附件 1

# 二级注册建筑师、二级注册结构工程师 注册资格认定个人和企业版操作使用说明书

#### **1** 登录方式

1.1 搜索

百度搜索访问"山东省人民政府"网站(建议使用谷歌浏览器)。

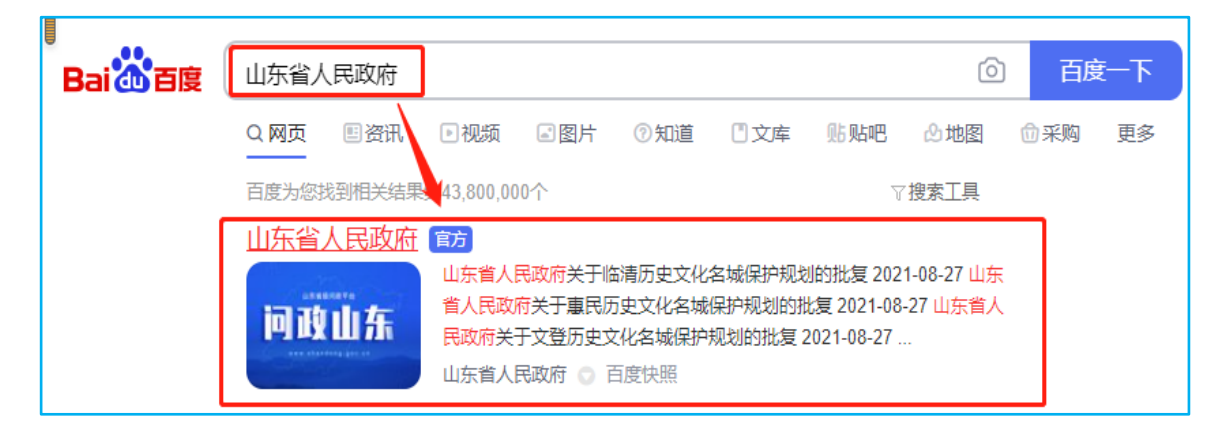

若是新用户,请点击右上角"注册",进行"个人注册",若 是老用户,请直接到第三步。

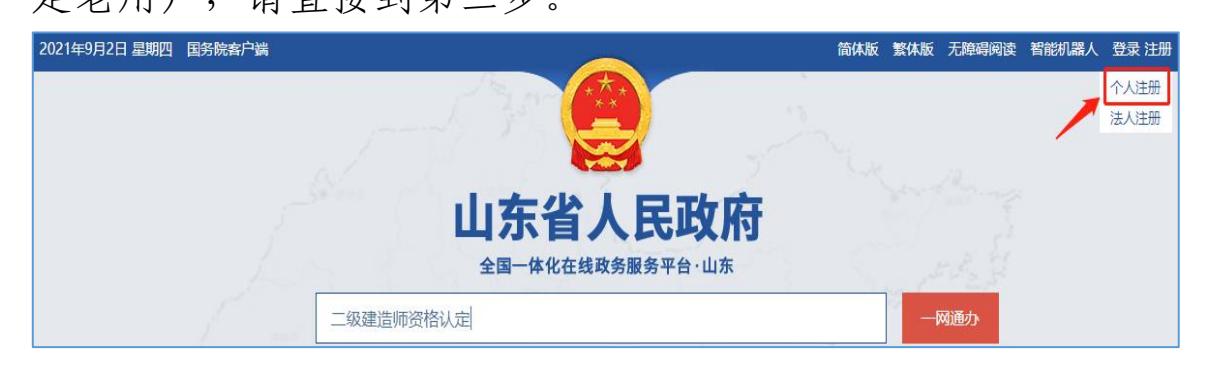

## 1.2 注册(个人注册与企业注册)

输入相关身份信息,进行注册。

1.2.1 个人注册

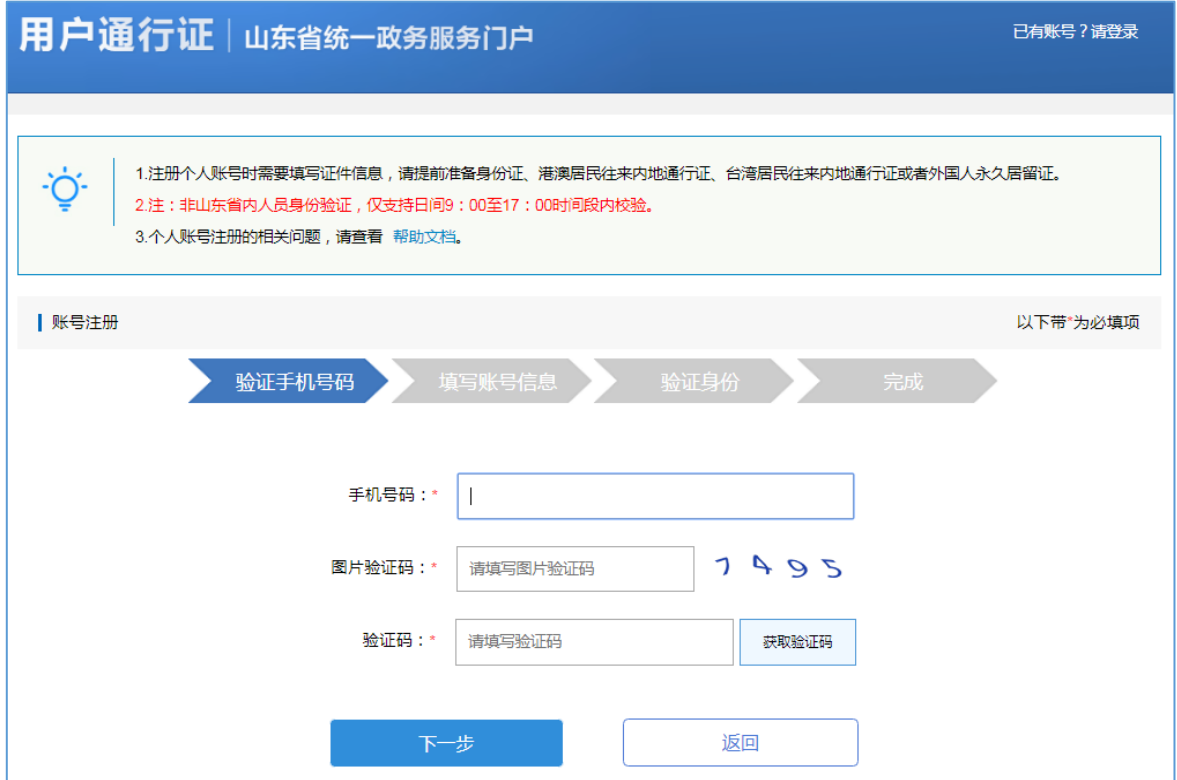

## 1.2.2 企业注册

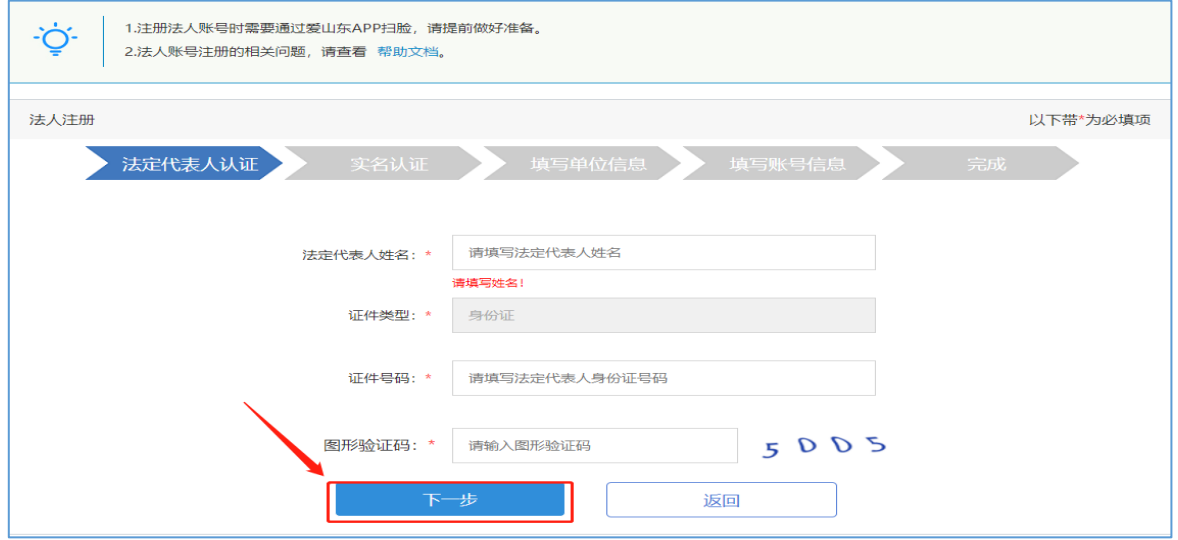

1.3 站内搜索

注册成功后,返回"山东省人民政府"网站,在搜索框内输入 "二级注册建筑师注册资格认定或二级注册结构工程师注册资 格认定",点击"一网通办"。

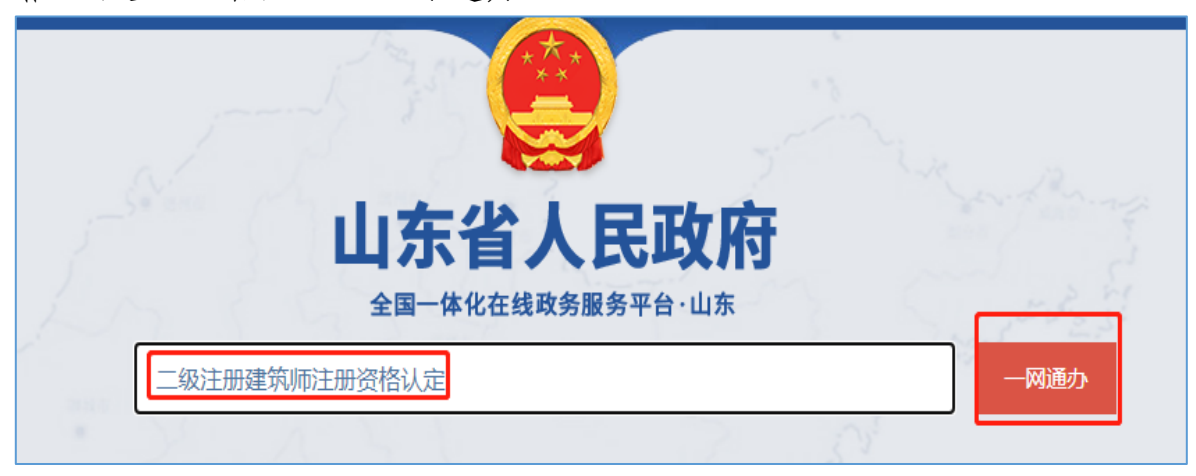

**2** 二级注册建筑师(二级注册结构工程师)注册资格认定

2.1 二级注册建筑师(二级注册结构工程师)注册资格认定初始 注册

2.1.1 选择<mark>山东省</mark>"二级注册建筑师(二级注册结构工程师)注 册资格认定初始注册"点击"进入办理"。

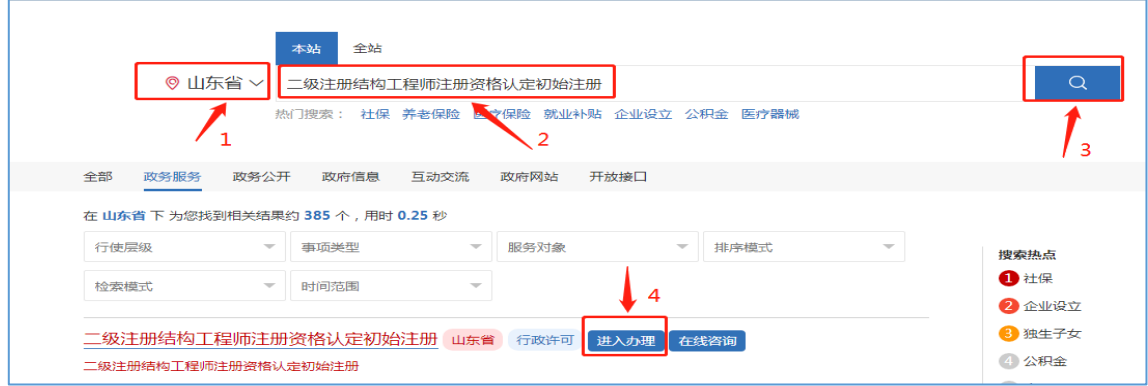

2.1.2 输入注册的用户名和密码进行个人登录。

注: 如果忘记用户名和密码请点击"找回密码", 在注册或登 录过程中遇到问题,请咨询网站登录界面的智能客服,输入"人 工服务"接通人工。网址:[http://zwfw.sd.gov.cn/jrobotfr](http://zwfw.sd.gov.cn/jrobotfront-server/index.do?webid=3&tpl=7。) [ont-server/index.do?webid=3&tpl=7](http://zwfw.sd.gov.cn/jrobotfront-server/index.do?webid=3&tpl=7。)。

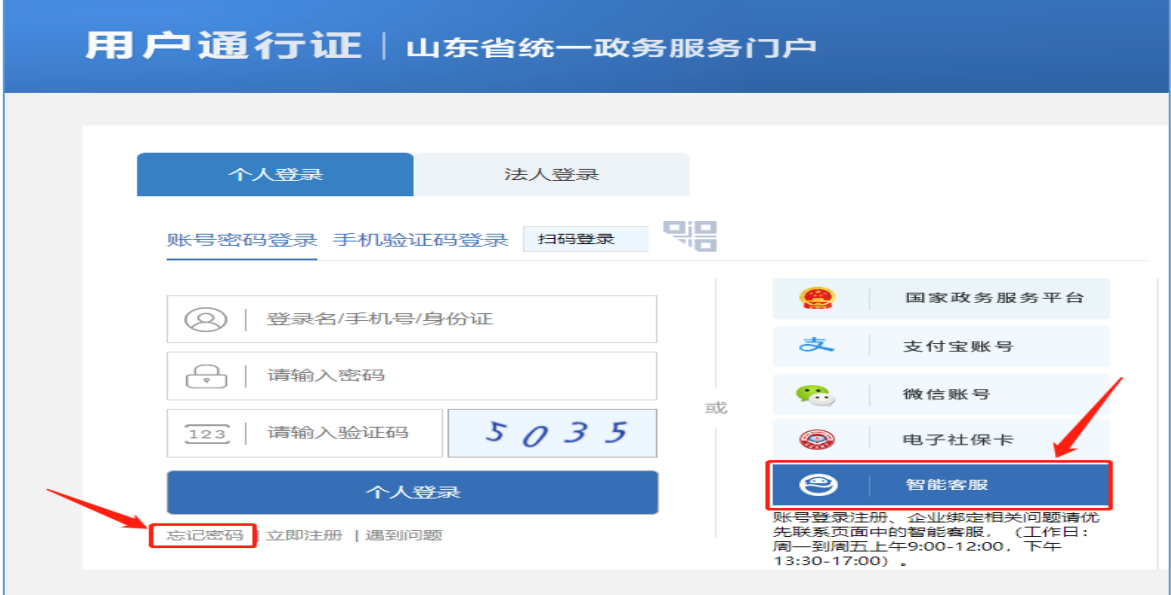

2.1.3 完善相关个人基本信息,并输入注册单位的"统一社会信 用代码"点击"下一步"按钮。

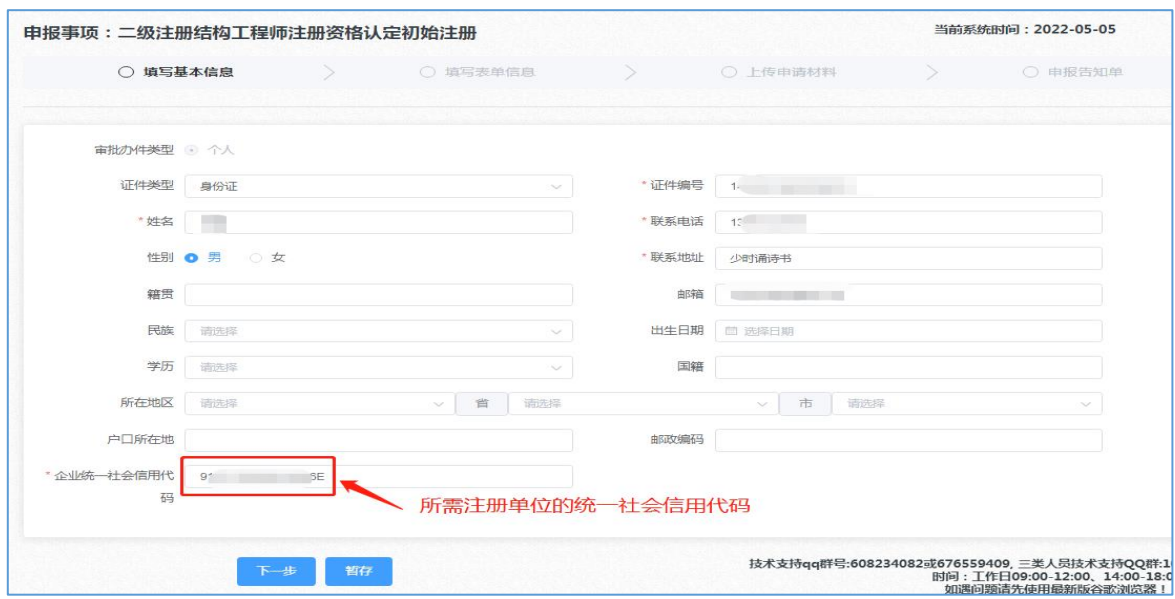

2.1.4 第一步点击"获取个人信息"按钮后并完善未自动填充的 表单相关信息,上传"个人照片"、"签名照片"、"签名日 期照片"时,请仔细核对照片格式要求(注:此三张照片用于 电子证照)。

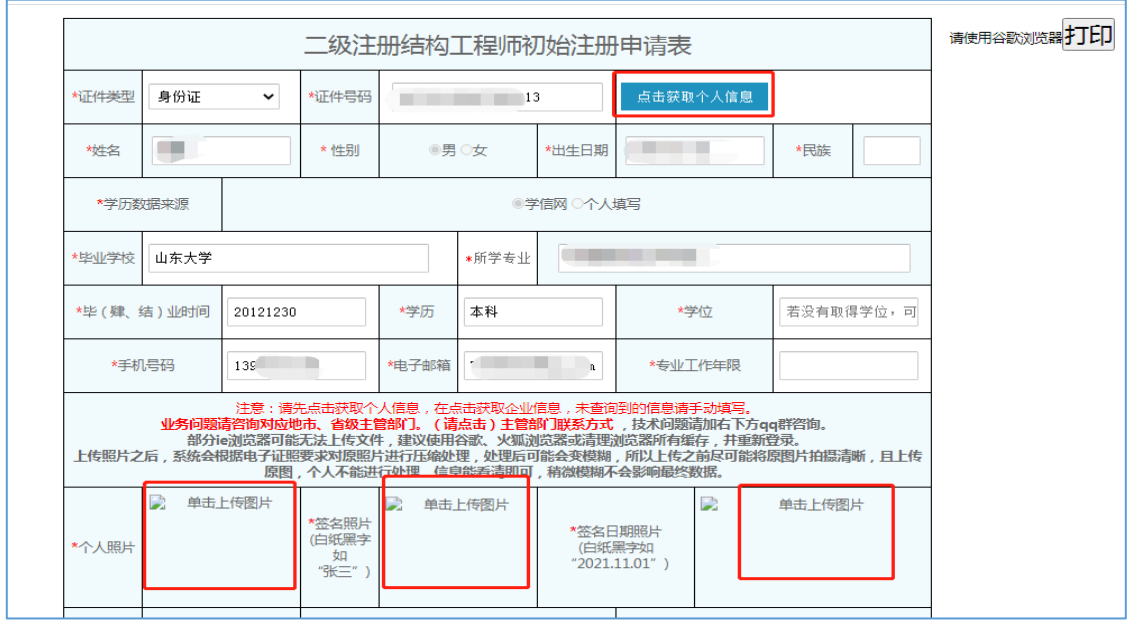

2.1.5 第二步点击"获取企业信息"按钮,企业工商所在地需点 击下拉框进行选择(注:二级注册建筑师只能选择"山东省"、 二级注册结构工程师请选择"济南市、青岛市、烟台市"剩余 **13** 市请选择"山东省")。资质证书编号栏请选择需注册的资 质类别。

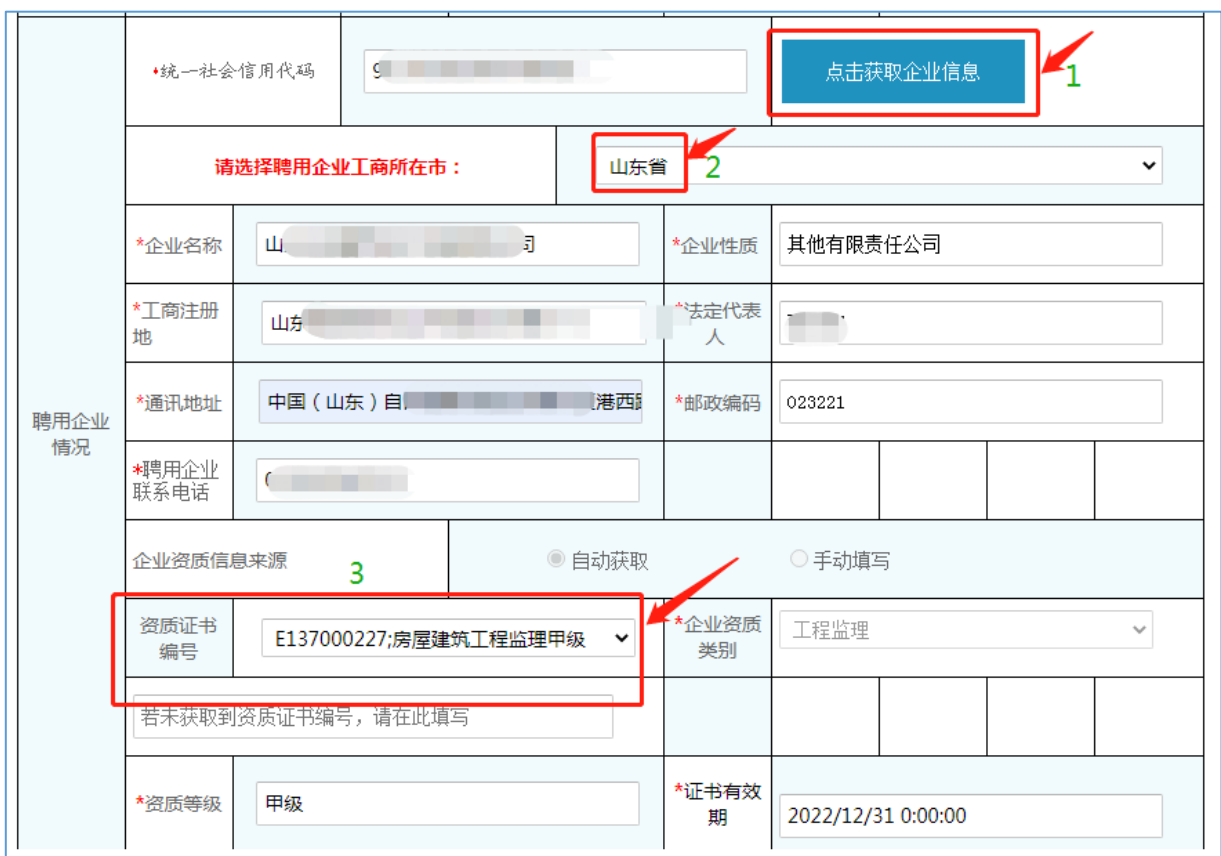

2.1.6 第三步点击"获取社保缴纳信息"按钮(请勿多次重复点 击)

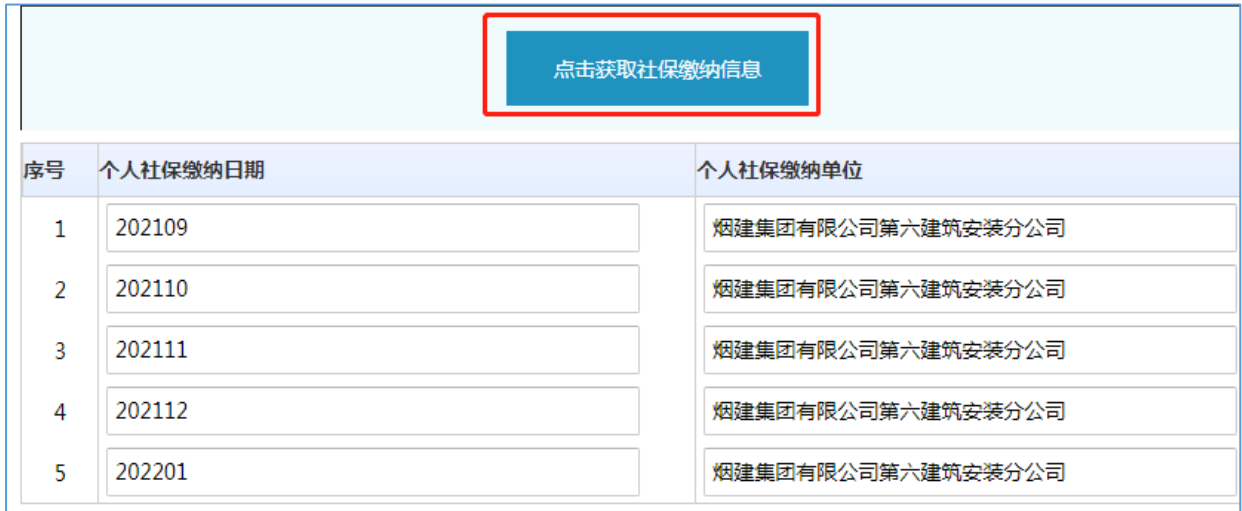

2.1.7 第四步,填写资格证书情况及继续教育情况(资格证书信 息内容在点击"获取个人信息"按钮后自动填充,若获取不到

请手动填写;取得资格证三年后继续教育信息需手动填写)点 击此表单界面右上角"打印"按钮。申请人在打印后的申请表 承诺栏签字、企业加盖公章后,点击下一步按钮,进入"上传 申请材料"界面。

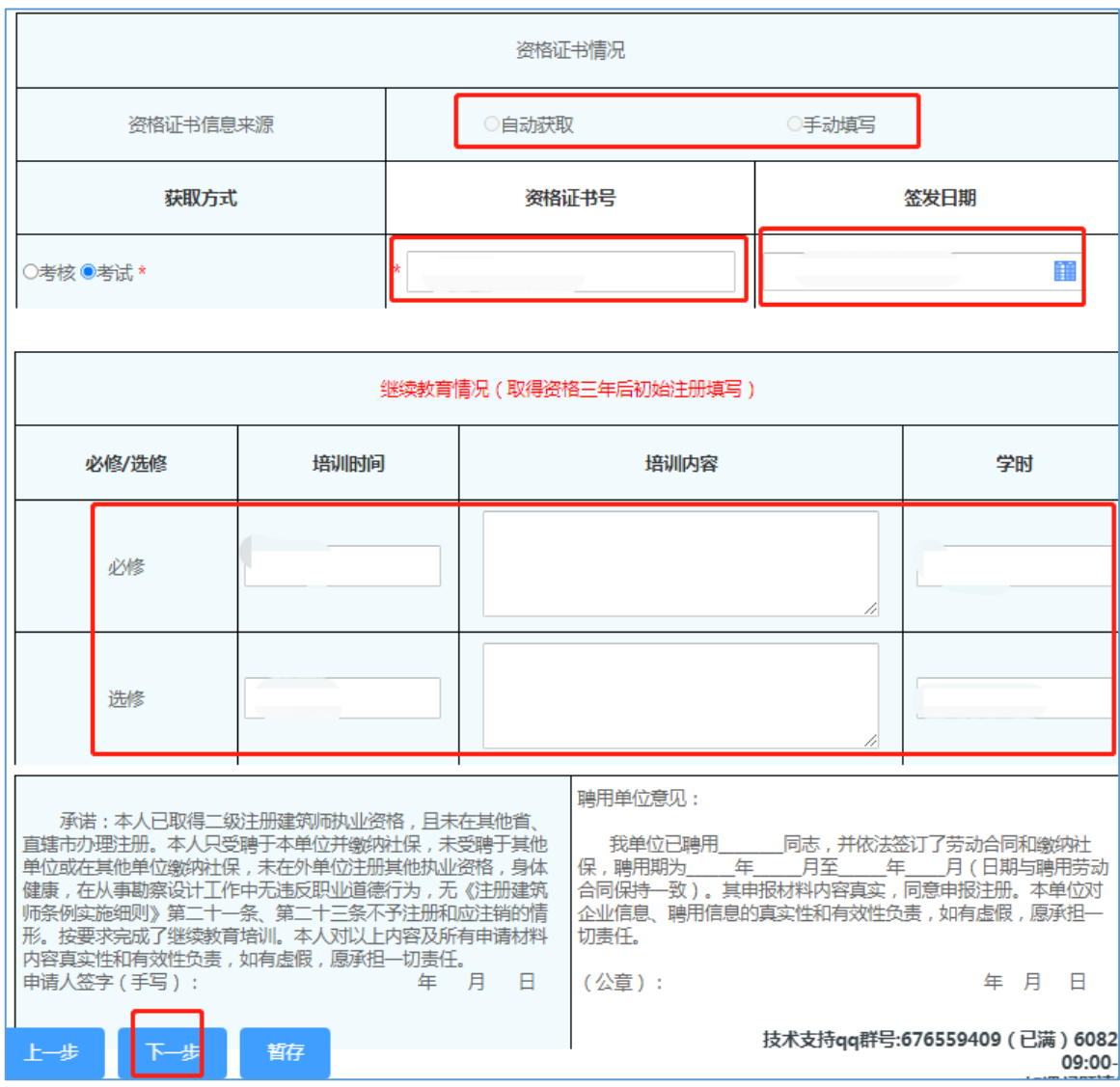

2.2 二级注册建筑师(二级注册结构工程师)注册资格认定延续 注册

2.2.1 选择<mark>山东省</mark>"二级注册建筑师(二级注册结构工程师)注

册资格认定延续注册"点击"进入办理"。

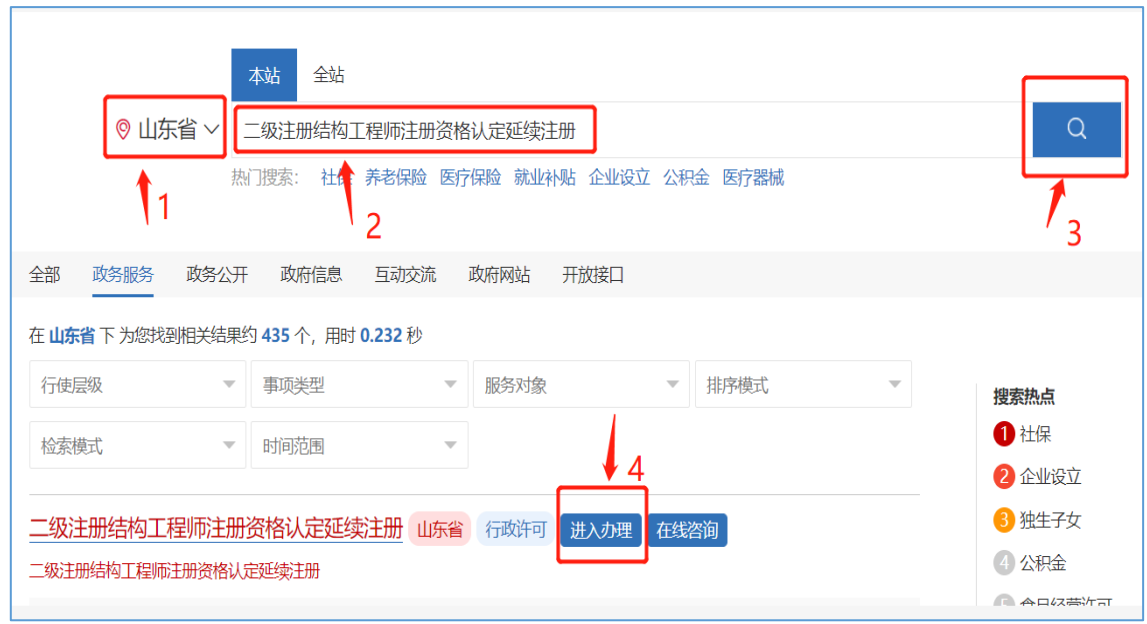

2.2.2 输入注册的用户名和密码进行个人登录。

注: 如果忘记用户名和密码请点击"找回密码", 在注册或登 录过程中遇到问题,请咨询网站登录界面的智能客服,输入"人 工服务"接通人工。网址: [http://zwfw.sd.gov.cn/jrobotfr](http://zwfw.sd.gov.cn/jrobotfront-server/index.do?webid=3&tpl=7。) [ont-server/index.do?webid=3&tpl=7](http://zwfw.sd.gov.cn/jrobotfront-server/index.do?webid=3&tpl=7。)。

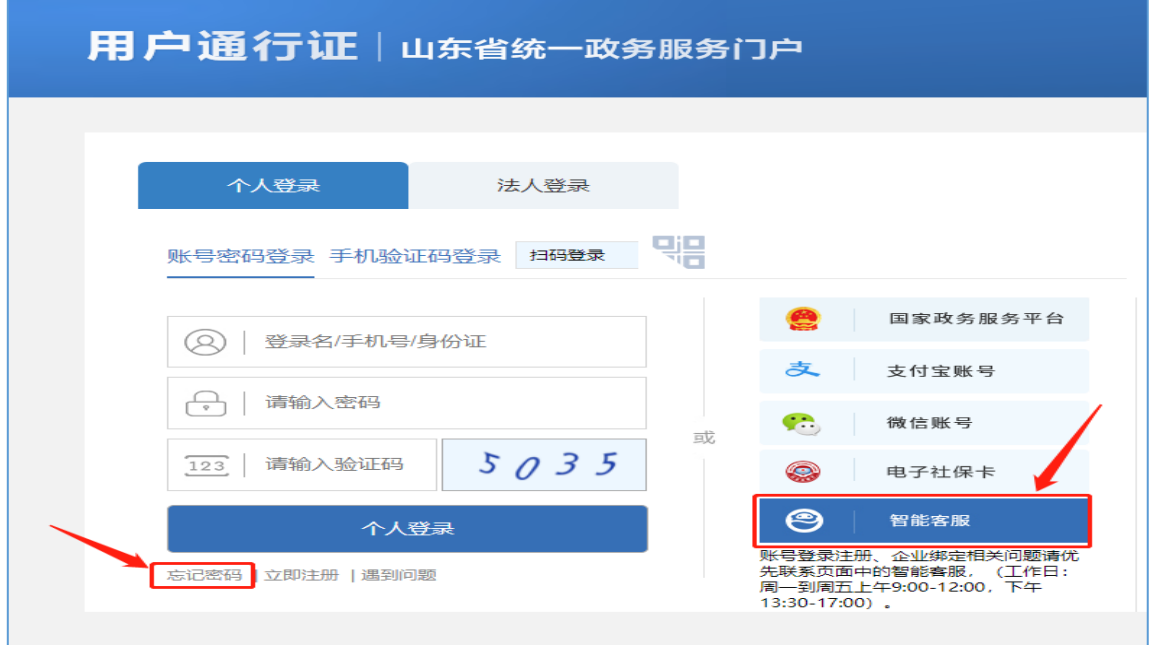

2.2.3 完善相关信息,点击"下一步"。

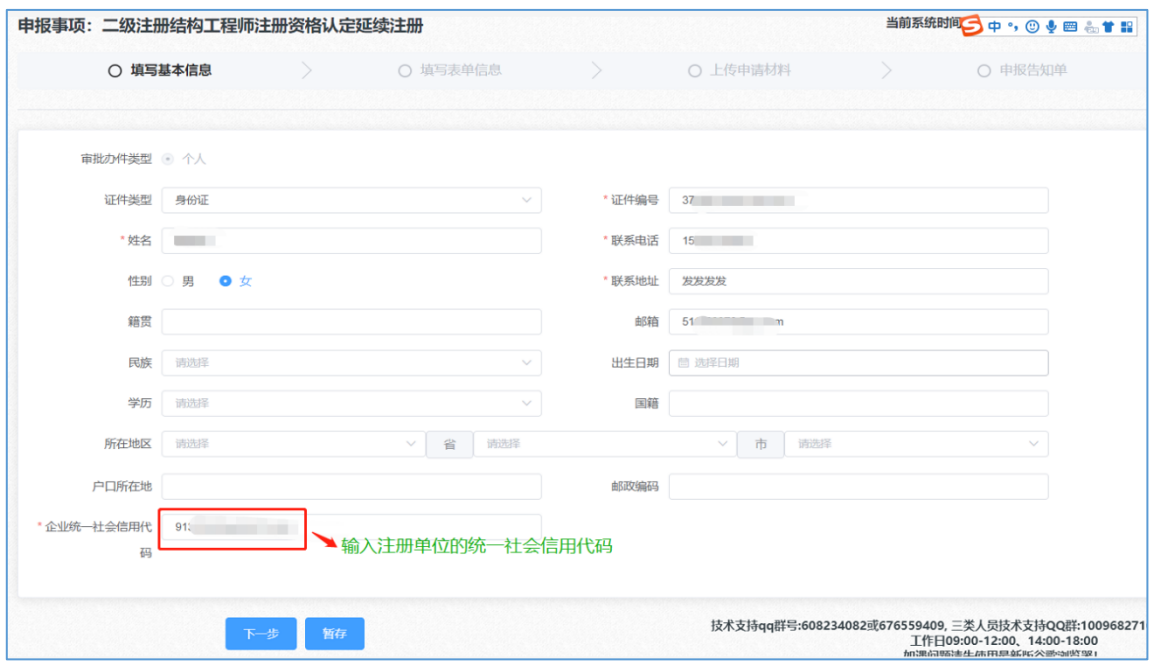

2.2.4 点击下一步按钮, 第一步点击"获取个人信息"按钮后并 完善未自动填充的表单相关信息,上传"个人照片"、"签名 照片"、"签名日期照片"时,请仔细核对照片格式要求(注: 此三张照片用于电子证照)。

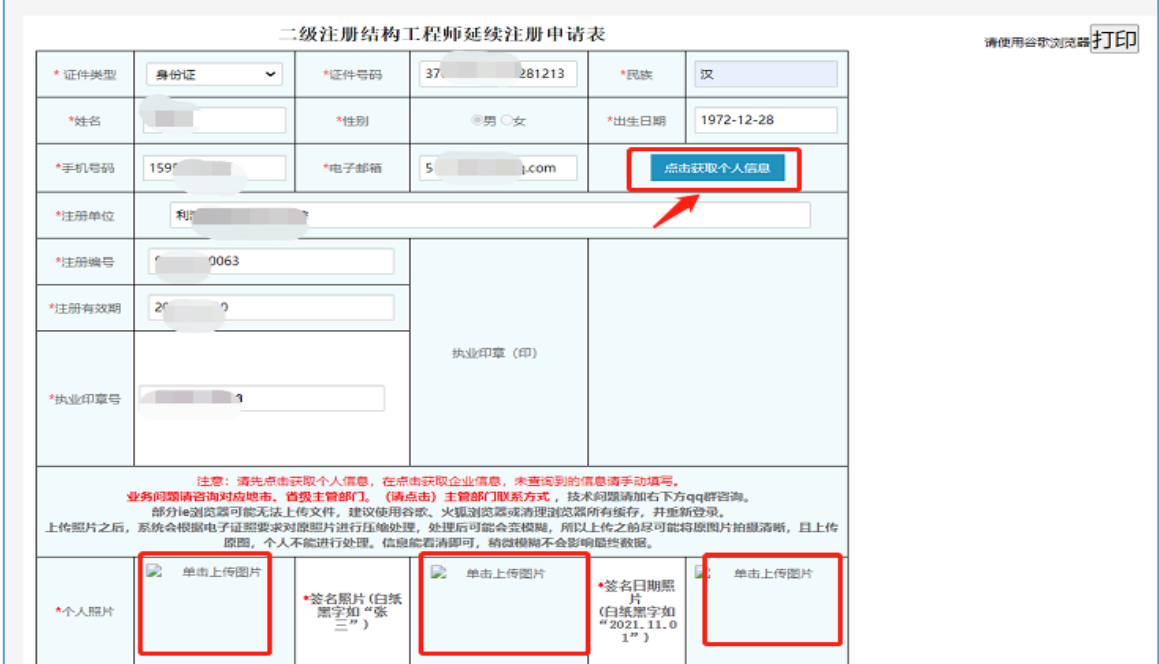

2.2.5 第二步点击"获取单位信息"按钮,企业工商所在地需点 击下拉框进行选择。(注:二级注册建筑师只能选择"山东省"、 二级注册结构工程师请选择"济南市、青岛市、烟台市"剩余 **13** 市请选择"山东省")。资质证书编号栏请选择需注册的资 质类别。

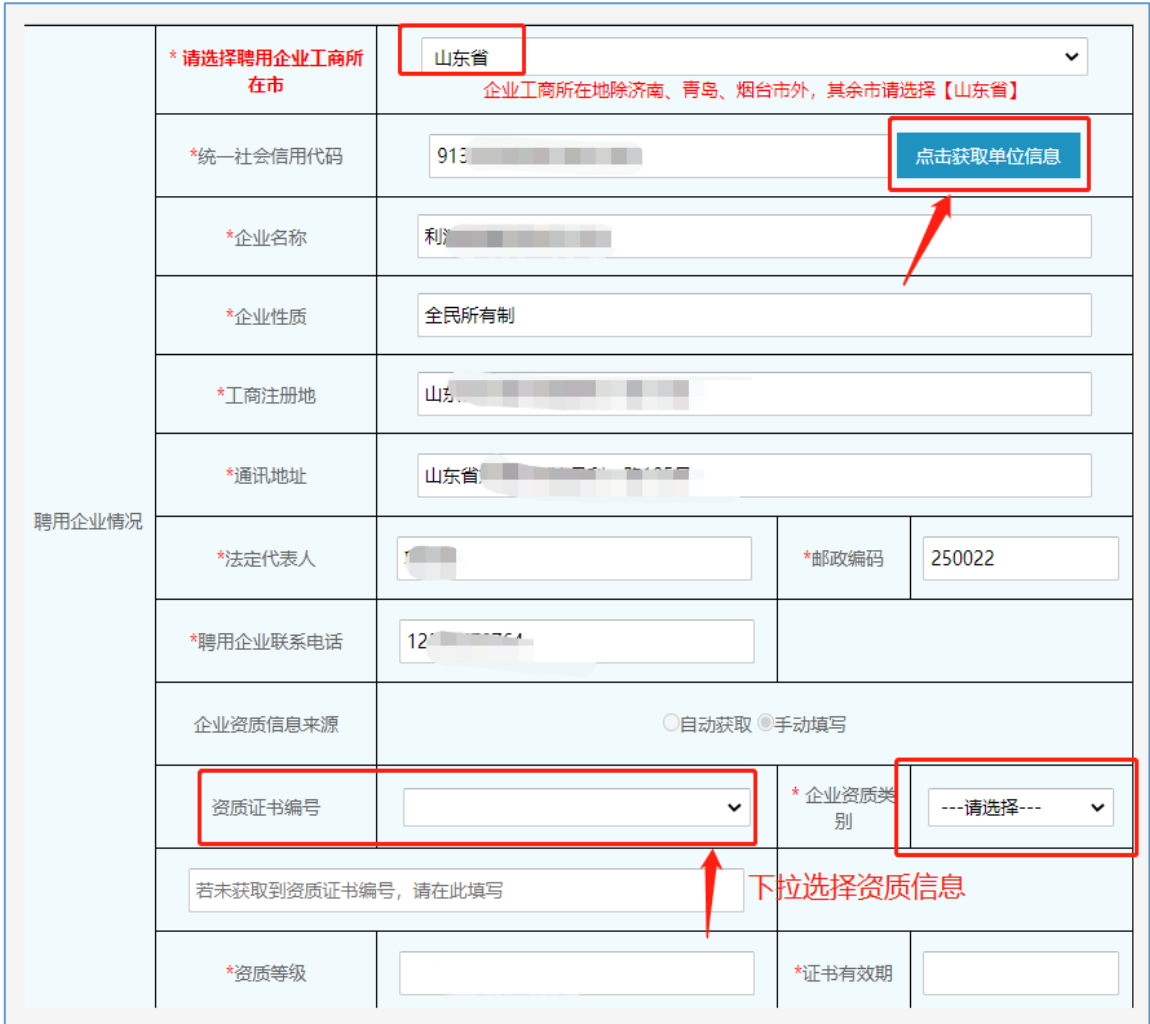

2.2.6 第三步点击"获取社保缴纳信息"按钮(请勿多次重复点 击),并填写继续教育情况信息,填写完成后点击此页面的右 上角"打印"按钮,申请表签字、盖章后(提示:需在下一步

### 上传原件扫描件页面使用),填写完成点击下一步。

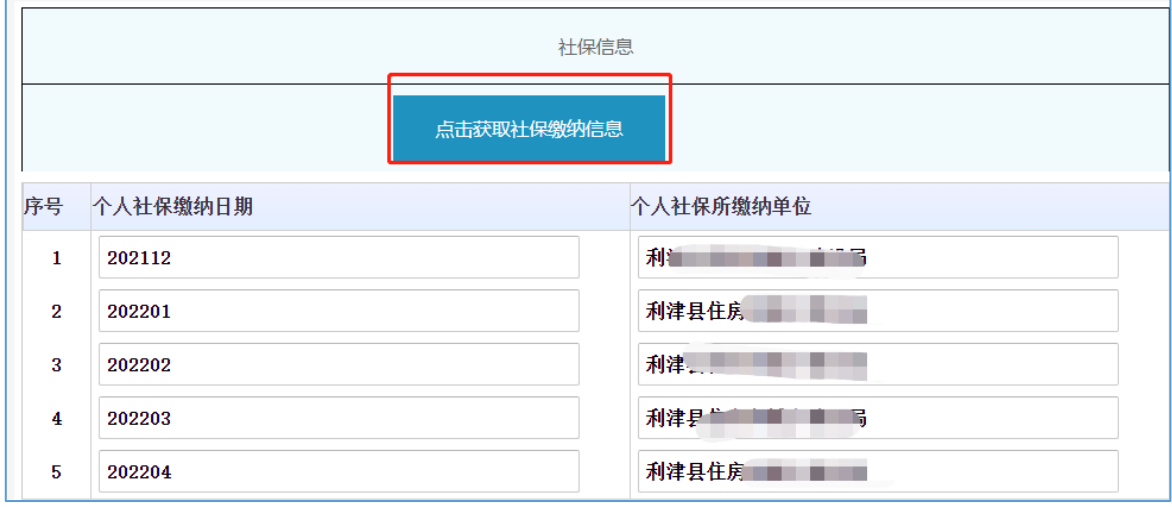

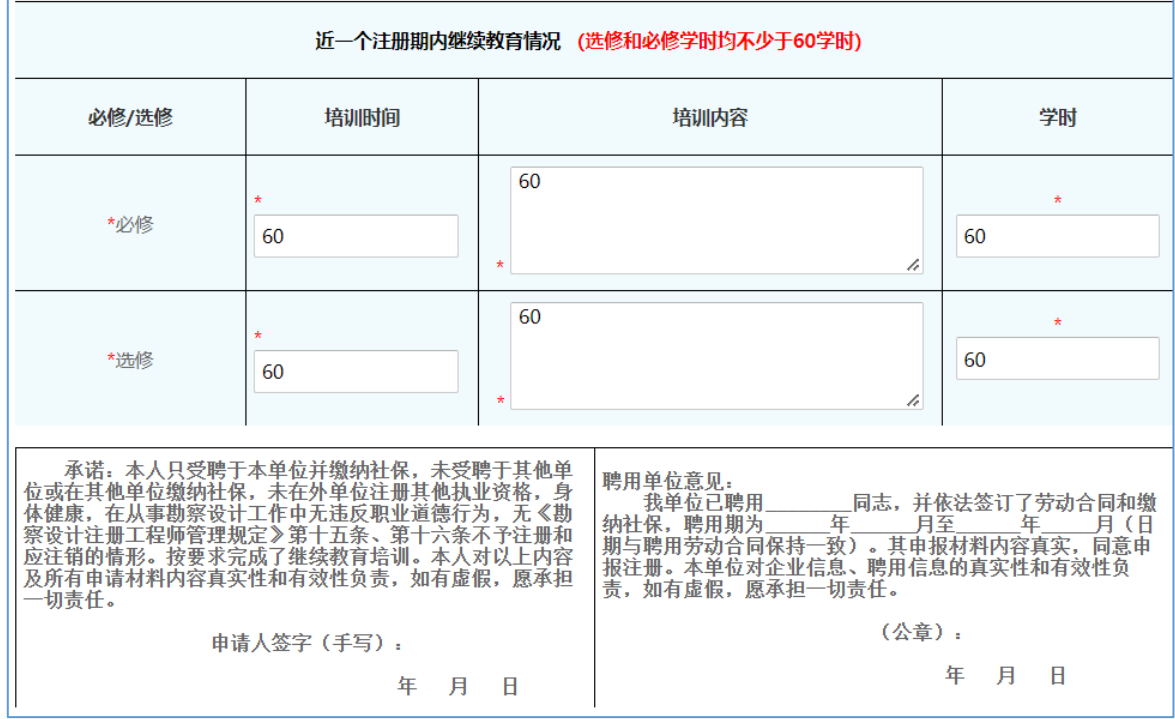

2.3 二级注册建筑师(二级注册结构工程师)注册资格认定省内 变更注册

2.3.1 选择<mark>山东省</mark>"二级注册建筑师(二级注册结构工程师)注 册资格认定省内变更注册"点击"进入办理"。

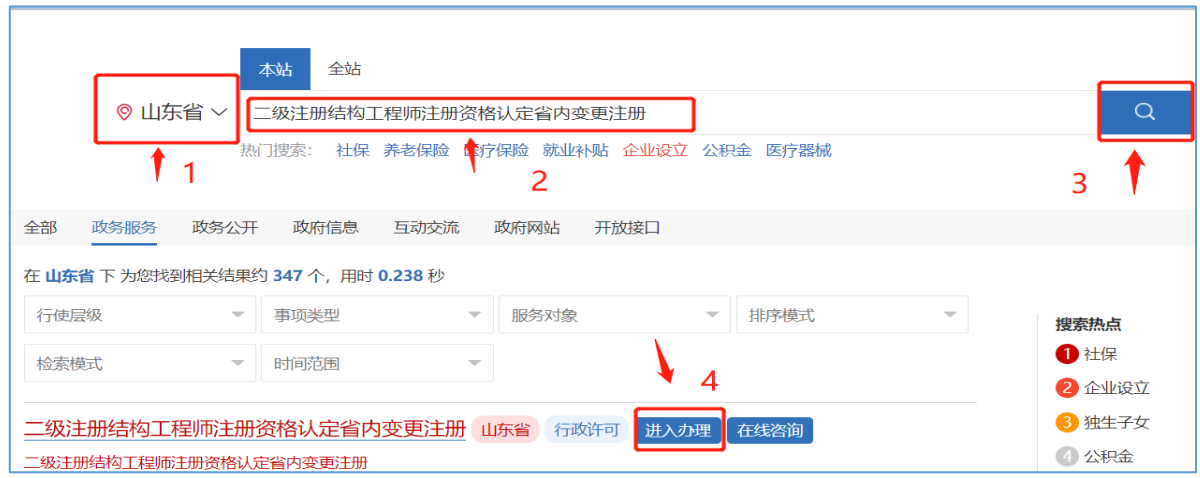

2.3.2 输入注册的用户名和密码进行个人登录。

注: 如果忘记用户名和密码请点击"找回密码", 在注册或登 录过程中遇到问题,请咨询网站登录界面的智能客服,输入"人 工服务"接通人工。网址: [http://zwfw.sd.gov.cn/jrobotfr](http://zwfw.sd.gov.cn/jrobotfront-server/index.do?webid=3&tpl=7。) [ont-server/index.do?webid=3&tpl=7](http://zwfw.sd.gov.cn/jrobotfront-server/index.do?webid=3&tpl=7。)。

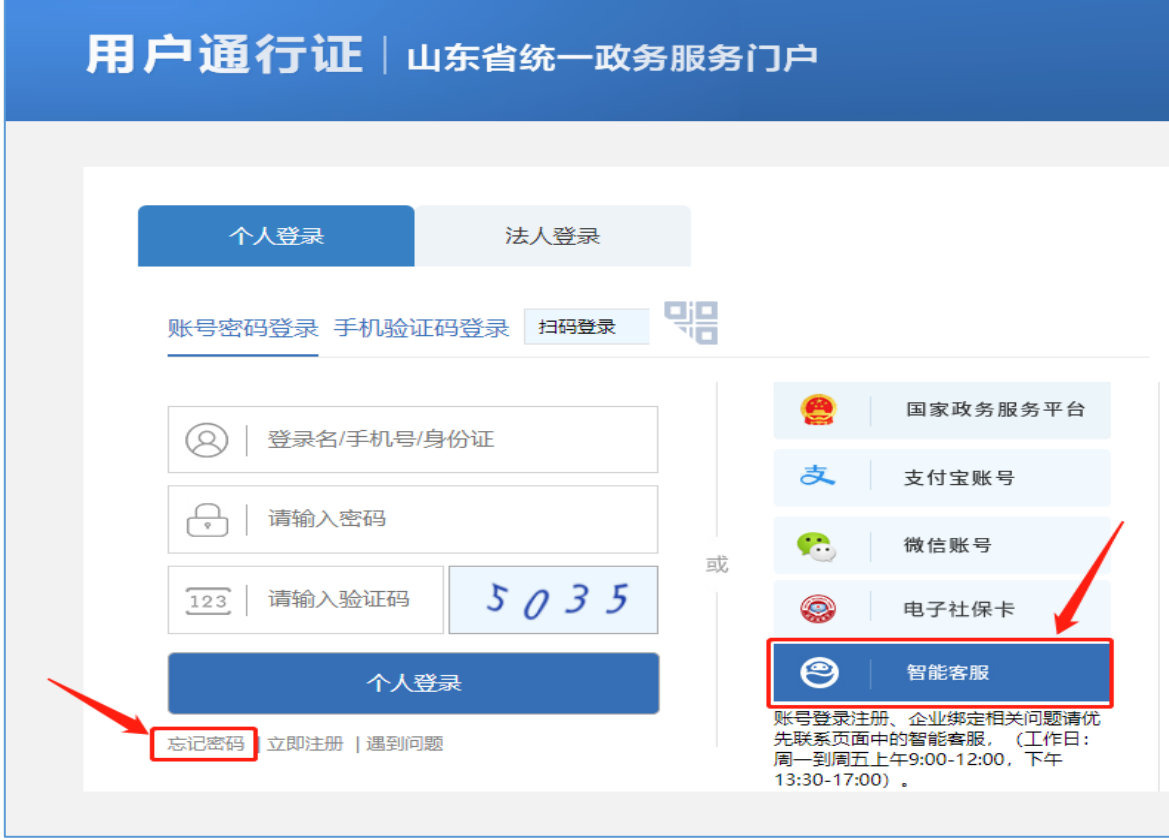

## 2.3.3 完善相关信息,填写现聘用单位的"企业统一社会信用代码", 点击"下一步"。

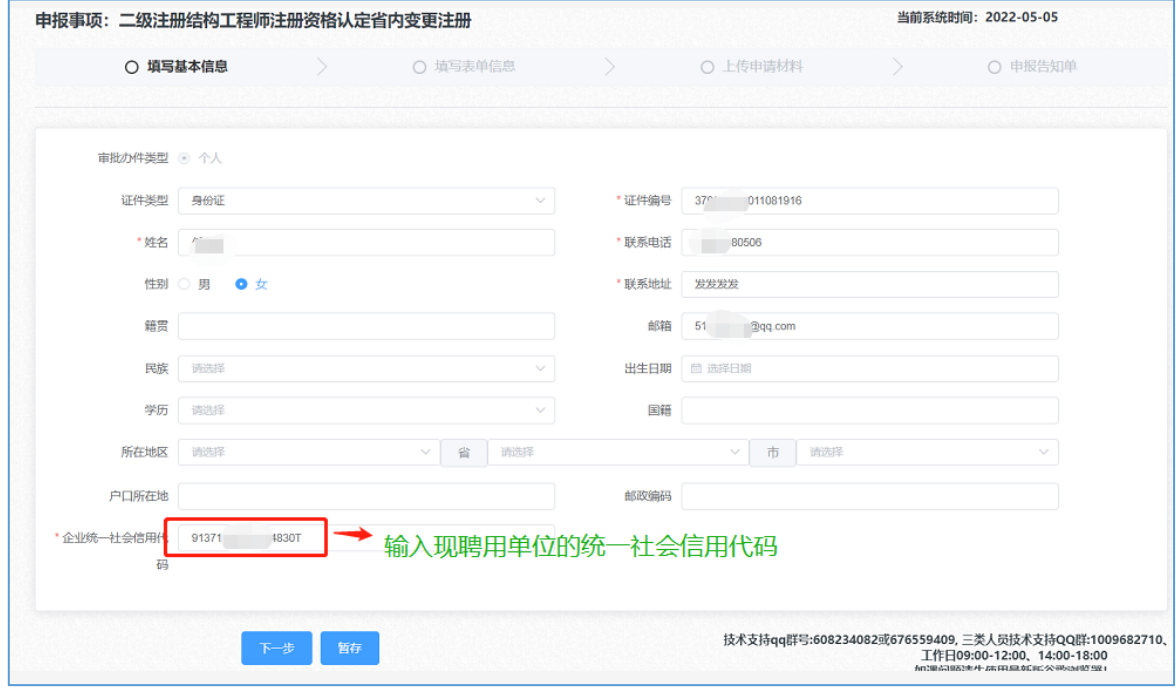

2.3.4 点击下一步按钮, 第一步点击"获取个人信息"按钮后并 完善未自动填充的表单相关信息,上传"个人照片"、"签名 照片"、"签名日期照片"时,请仔细核对照片格式要求(注: 此三张照片用于电子证照)。

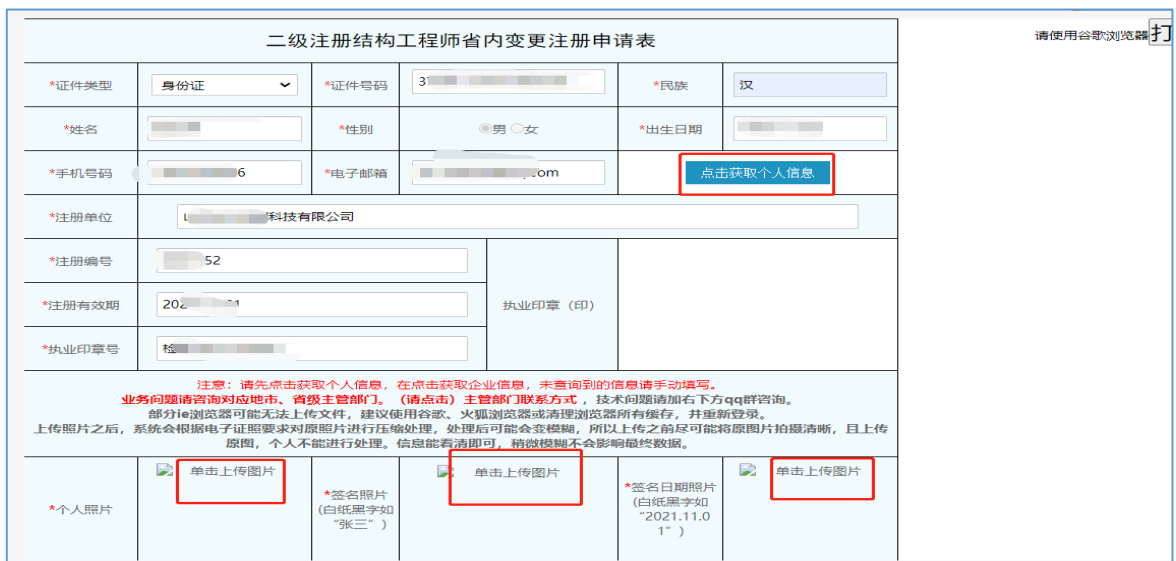

2.3.5 第二步点击"获取原聘用企业信息"按钮,再点击"获取 变更后企业信息",企业工商所在地需点击下拉下拉框进行选 择。(注:二级注册建筑师只能选择"山东省"、二级注册结 构工程师请选择"济南市、青岛市、烟台市"剩余13 市请选择 "山东省")。资质证书编号栏请选择需注册的资质类别。

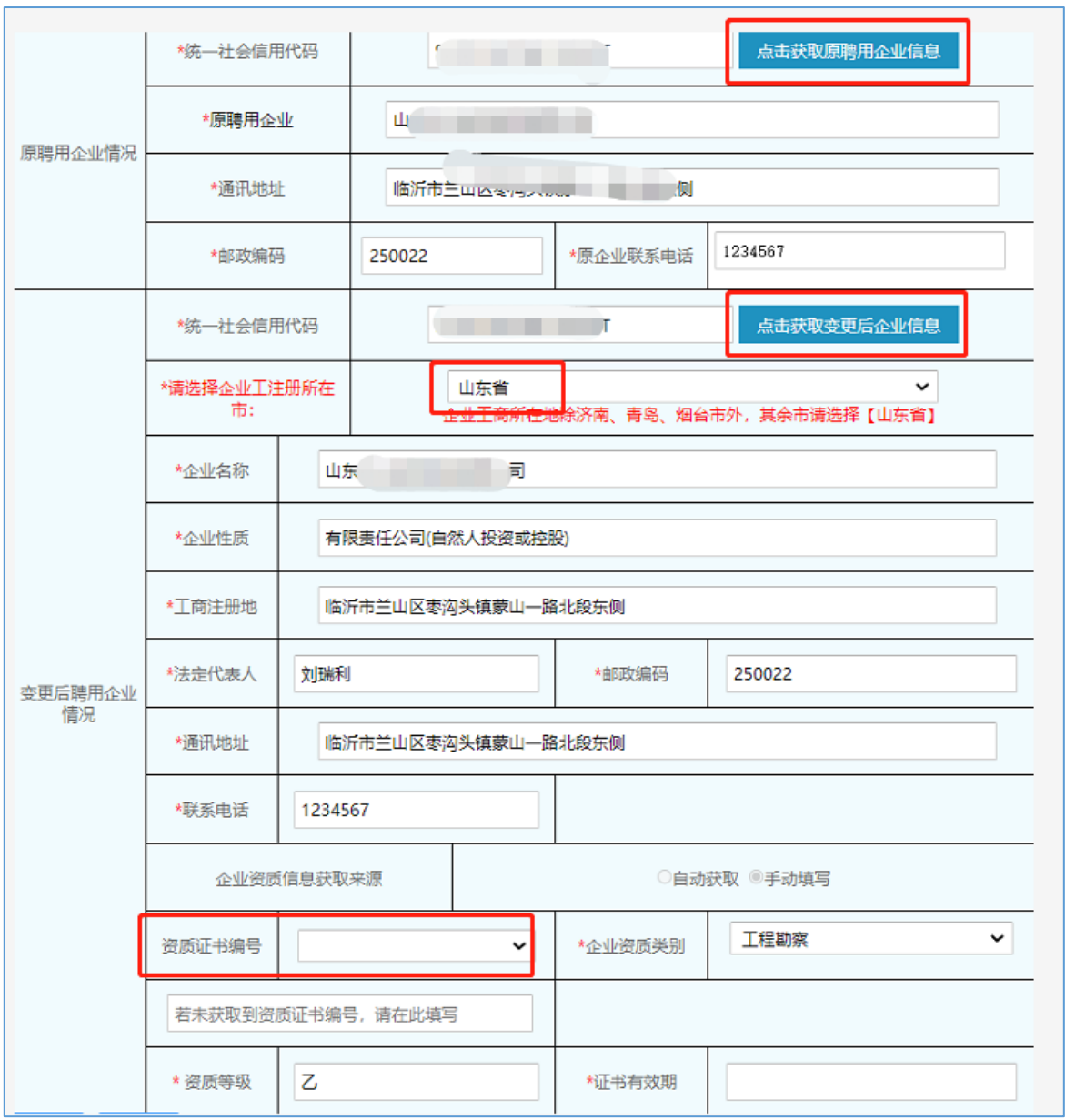

2.3.6 第三步在是否延续注册有效期栏,若选择"是",须填写

继续教育信息情况,办结后有效期会自动延期。再点击"获取 社保缴纳信息"按钮(请勿多次重复点击),填写表单完成后 点击右上角"打印"按钮,申请表签字、盖章后(提示:需在 下一步上传原件扫描件页面使用),点击下一步;

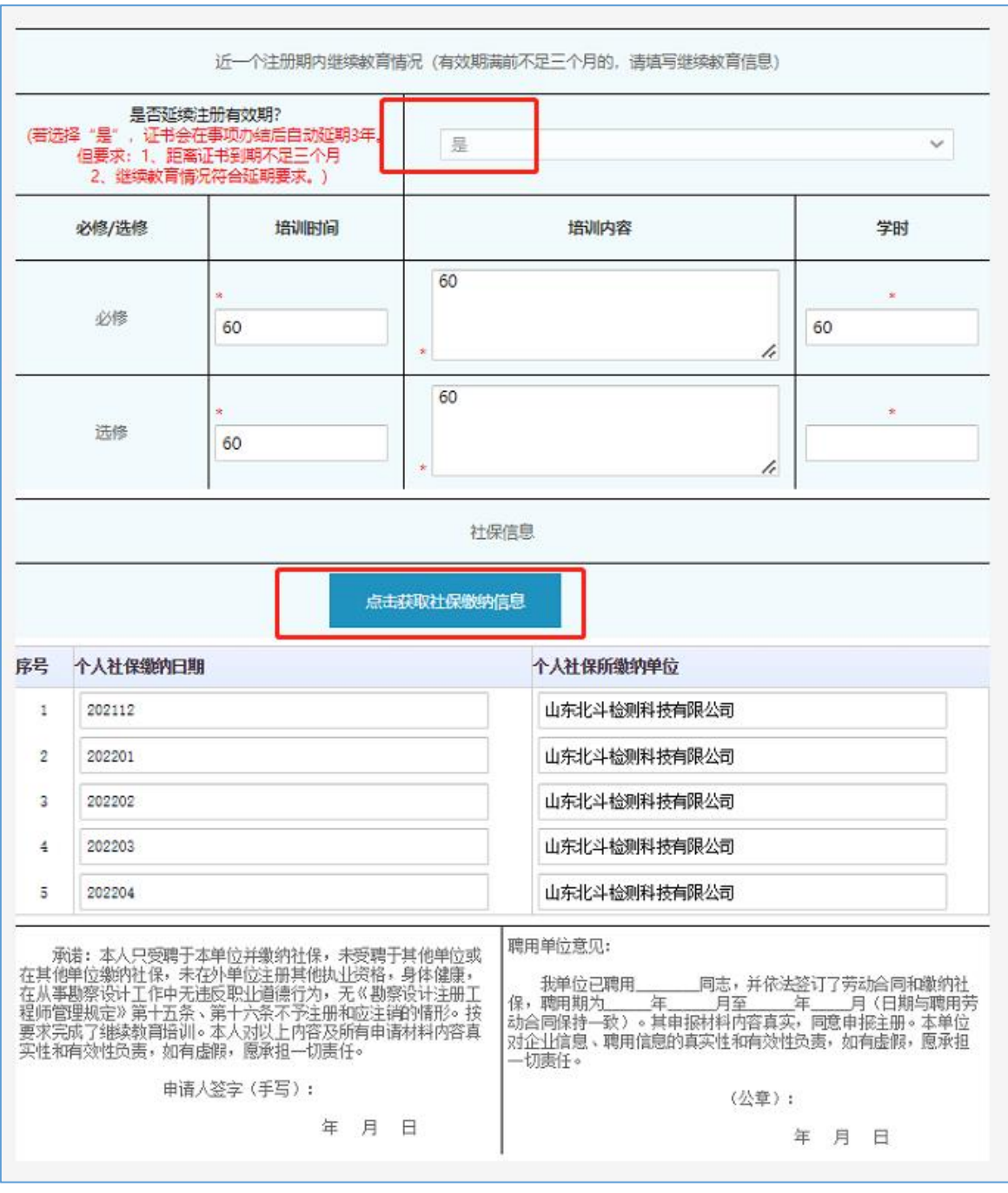

2.4 二级注册建筑师(二级注册结构工程师)注册资格认定注销 注册

2.4.1 选择<mark>山东省</mark>"二级注册建筑师(二级注册结构工程师)注 册资格认定注销注册"点击"进入办理"。

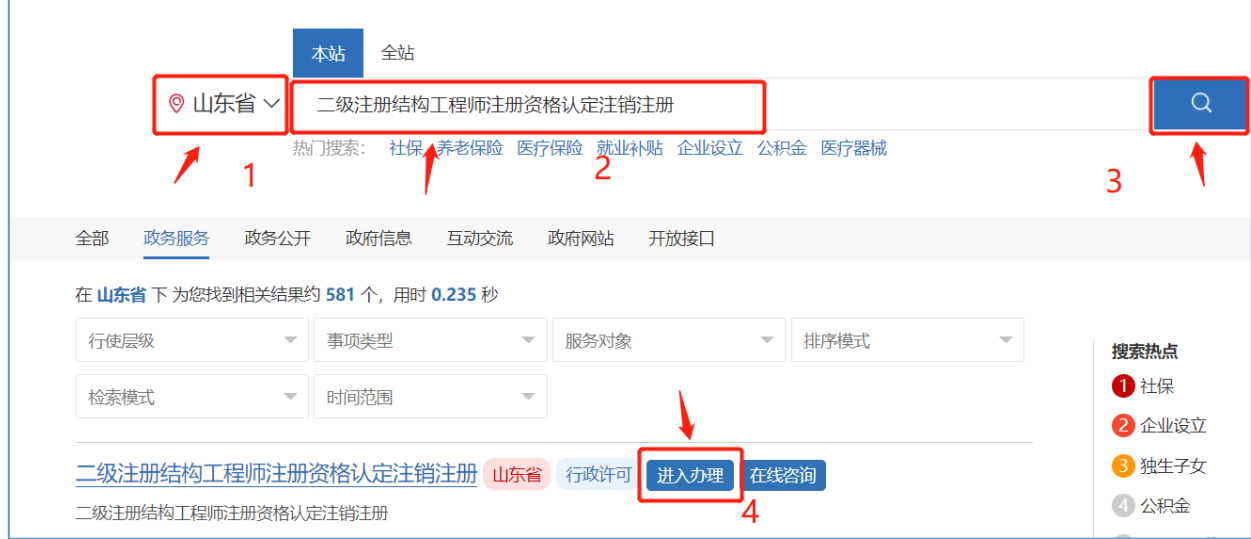

2.4.2 输入注册的用户名和密码进行个人登录。

注: 如果忘记用户名和密码请点击"找回密码", 在注册或登 录过程中遇到问题,请咨询网站登录界面的智能客服,输入"人 工服务"接通人工。网址:[http://zwfw.sd.gov.cn/jrobotfr](http://zwfw.sd.gov.cn/jrobotfront-server/index.do?webid=3&tpl=7。) [ont-server/index.do?webid=3&tpl=7](http://zwfw.sd.gov.cn/jrobotfront-server/index.do?webid=3&tpl=7。)。

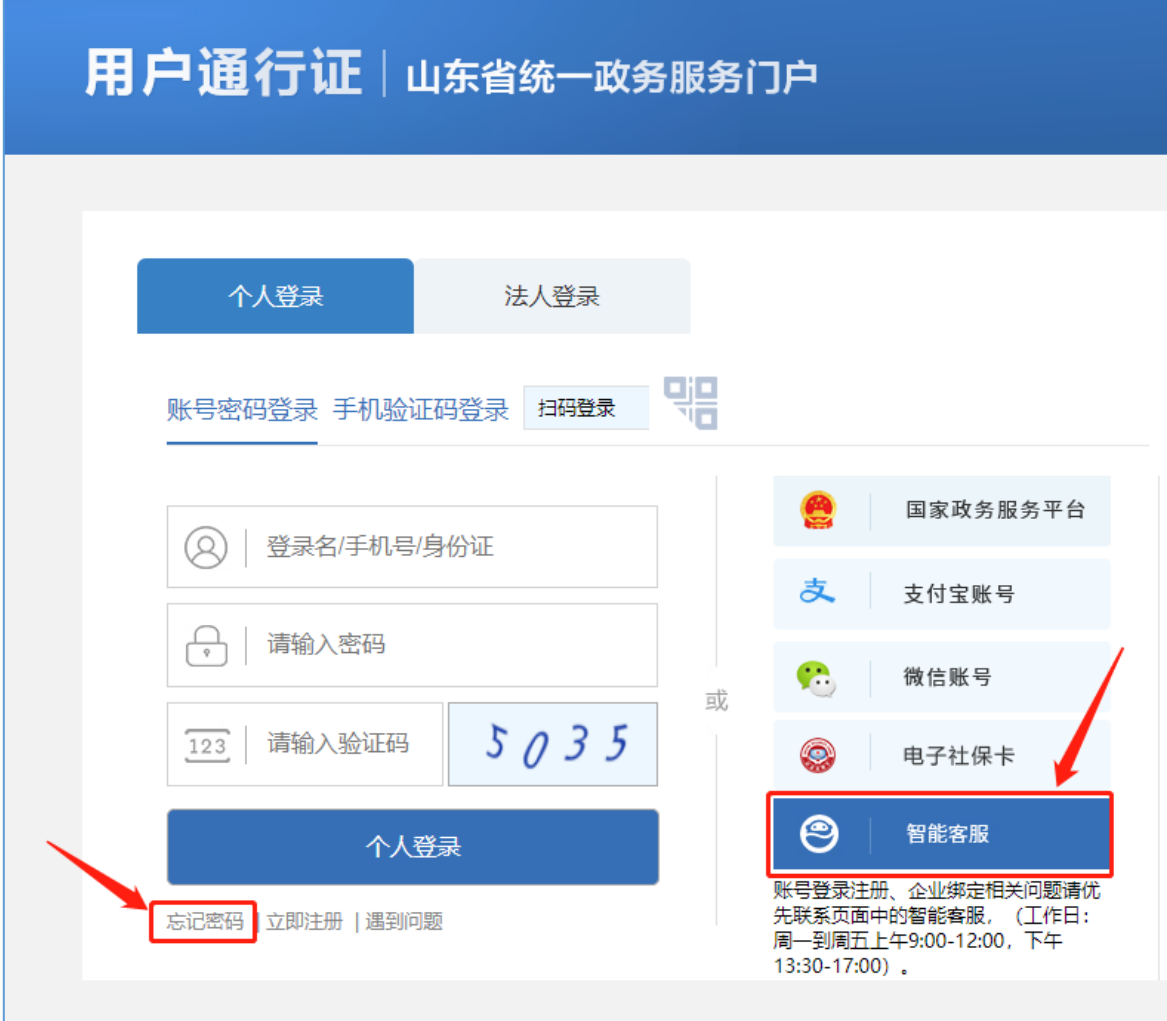

# 2.4.3 完善相关信息,点击"下一步"。

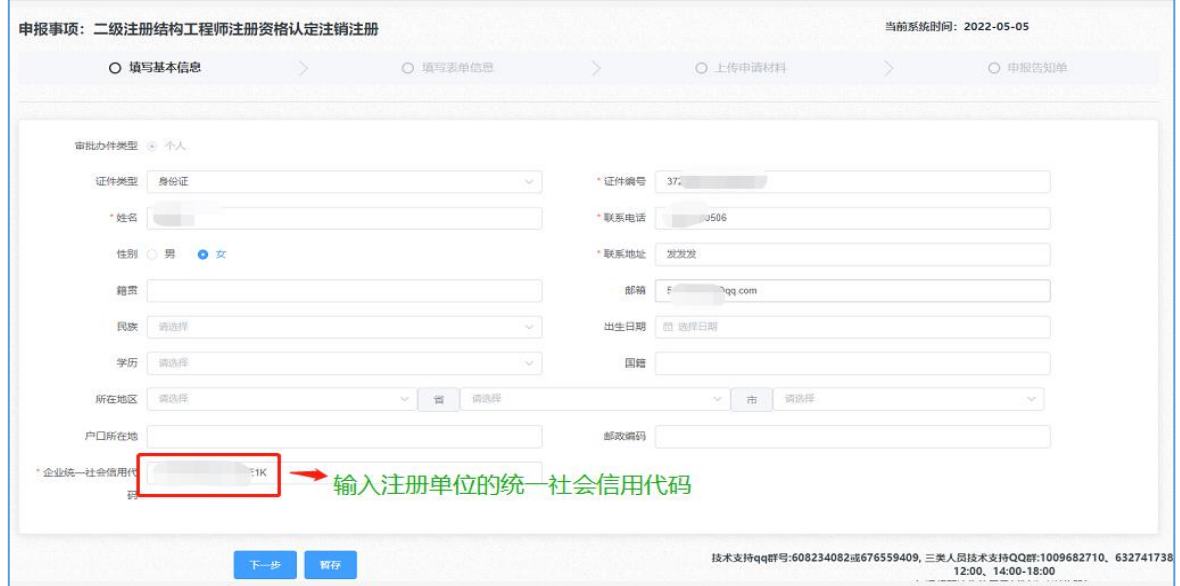

2.4.4 点击下一步按钮, 第一步点击"获取个人信息", 如部分 表单信息未自动获取,需要手动填写,并选择需注销的原因。 填写表单完成后点击右上角"打印"按钮,申请表签字、盖章 后(提示:需在下一步上传原件扫描件页面使用),点击下一步。

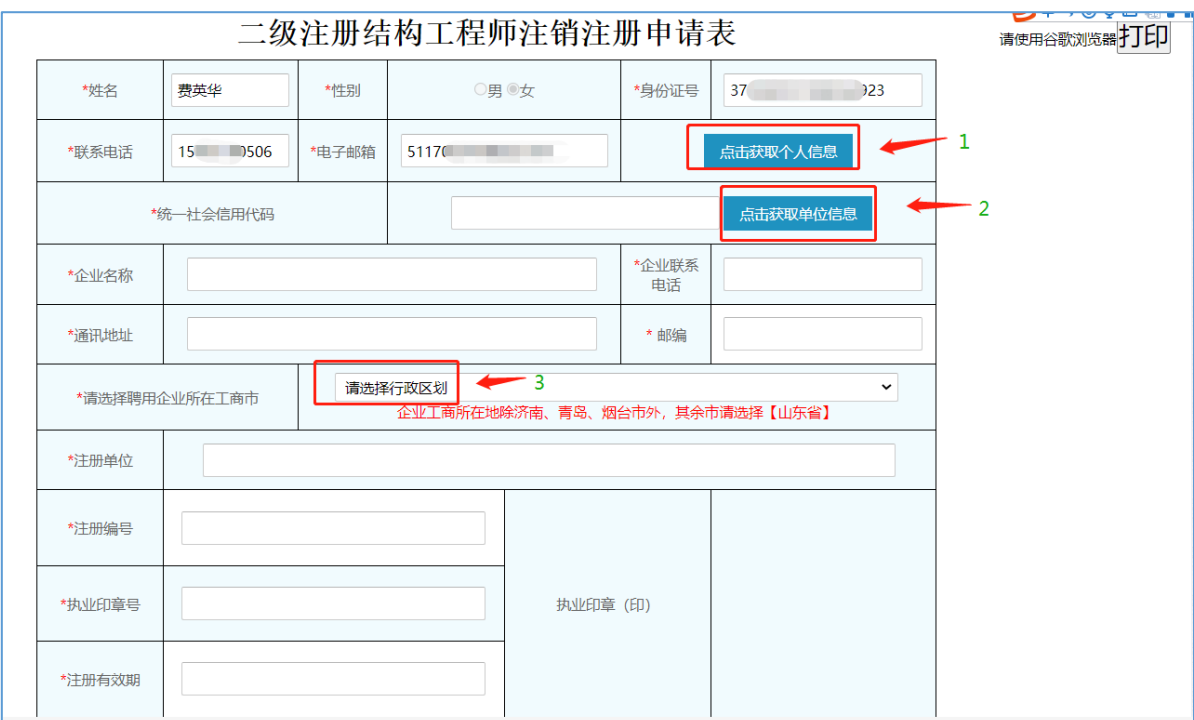

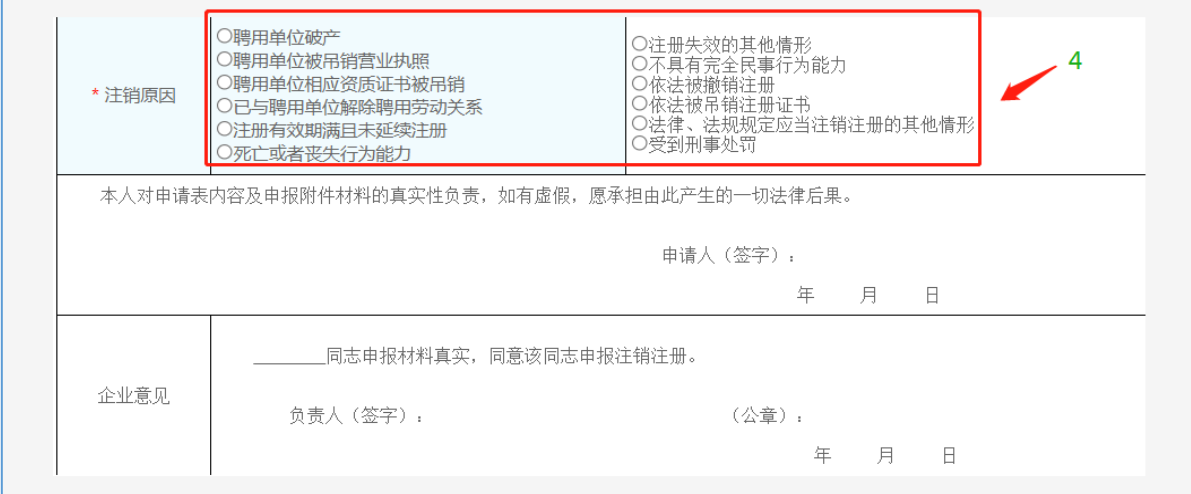

2.5 二级注册建筑师(二级注册结构工程师)注册资格认定转往 外省注册

2.5.1 选择<mark>山东省</mark>"二级注册建筑师(二级注册结构工程师)注 册资格认定转往外省注册"点击"进入办理"。

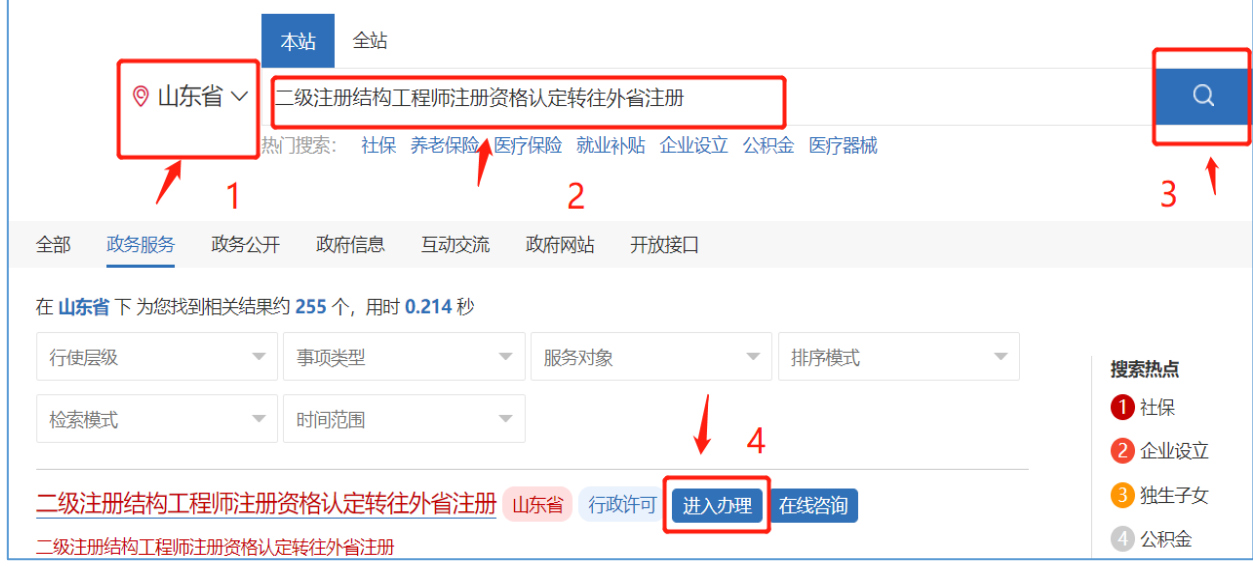

I.

2.5.2 输入注册的用户名和密码进行个人登录。

注: 如果忘记用户名和密码请点击"找回密码", 在注册或登 录过程中遇到问题,请咨询网站登录界面的智能客服,输入"人 工服务"接通人工,网址:[http://zwfw.sd.gov.cn/jrobotfr](http://zwfw.sd.gov.cn/jrobotfront-server/index.do?webid=3&tpl=7。) [ont-server/index.do?webid=3&tpl=7](http://zwfw.sd.gov.cn/jrobotfront-server/index.do?webid=3&tpl=7。)。

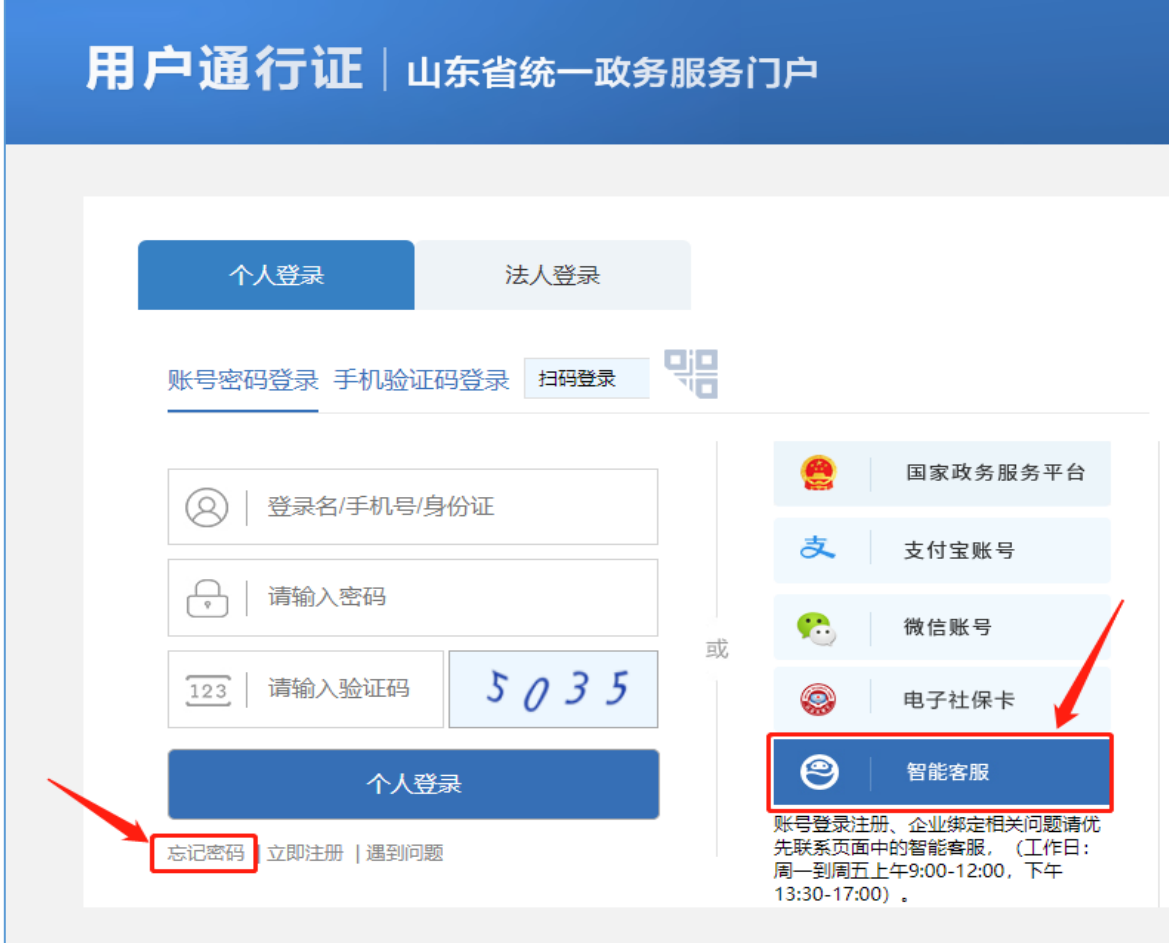

2.5.3 完善相关信息,点击"下一步"。

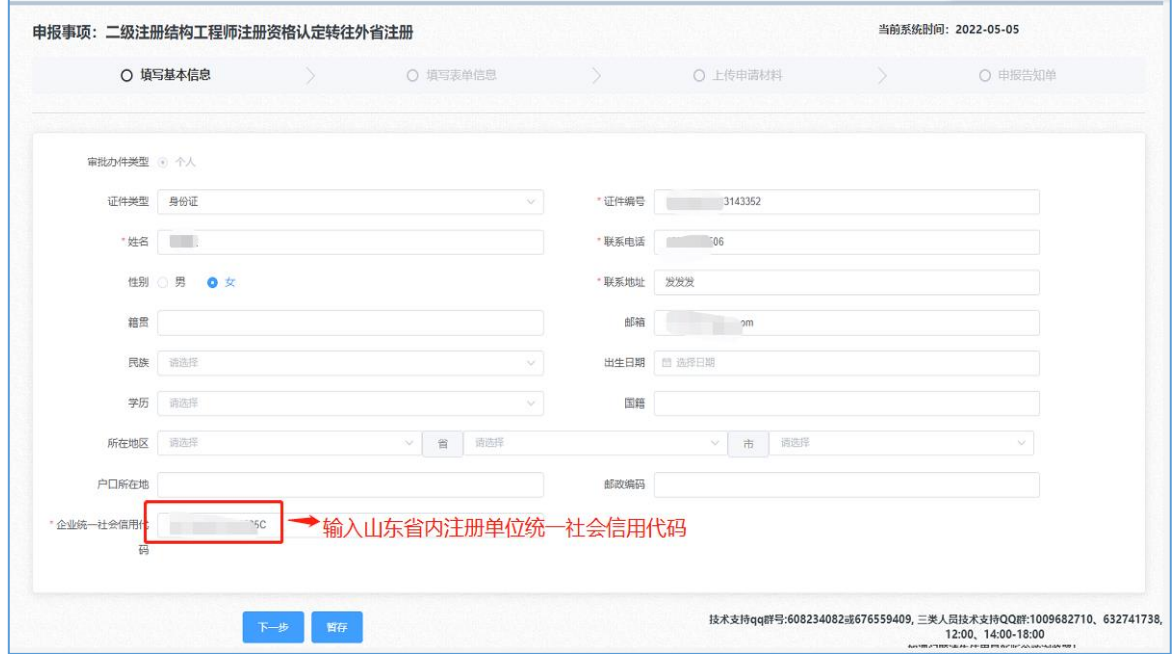

2.5.4 点击下一步按钮, 第一步点击"获取个人信息"按钮后并 完善未自动填充的表单相关信息。

2.5.5 第二步点击"获取原聘用企业信息"按钮,企业工商所在 地需点击下拉框进行选择(注:二级注册建筑师只能选择"山 东省"、二级注册结构工程师请选择"济南市、青岛市、烟台 市"剩余13市请选择"山东省")。

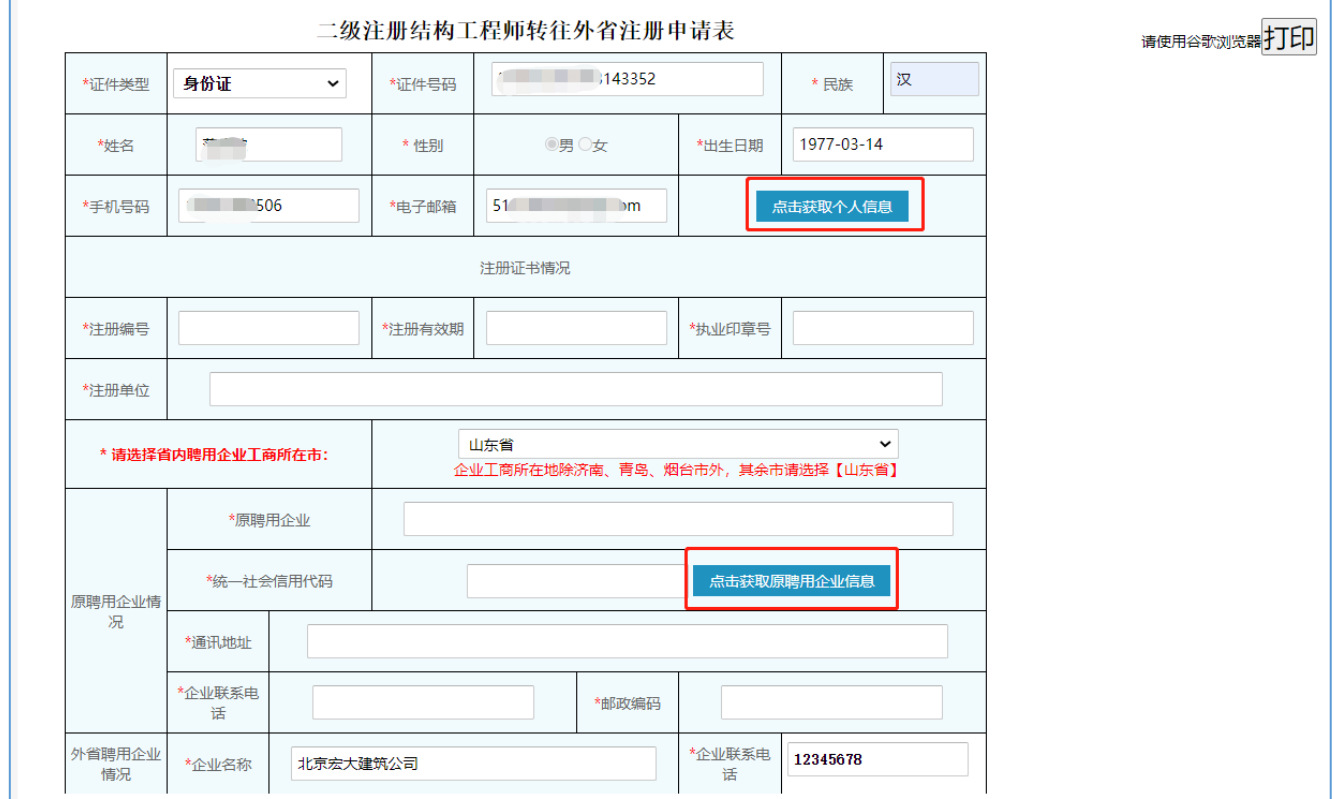

2.5.6 第三步填写继续教育信息(非必填),填写表单完成后点 击右上角"打印"按钮,申请表签字、盖章后(提示:需在下一 步上传原件扫描件页面使用填写完成点击下一步。

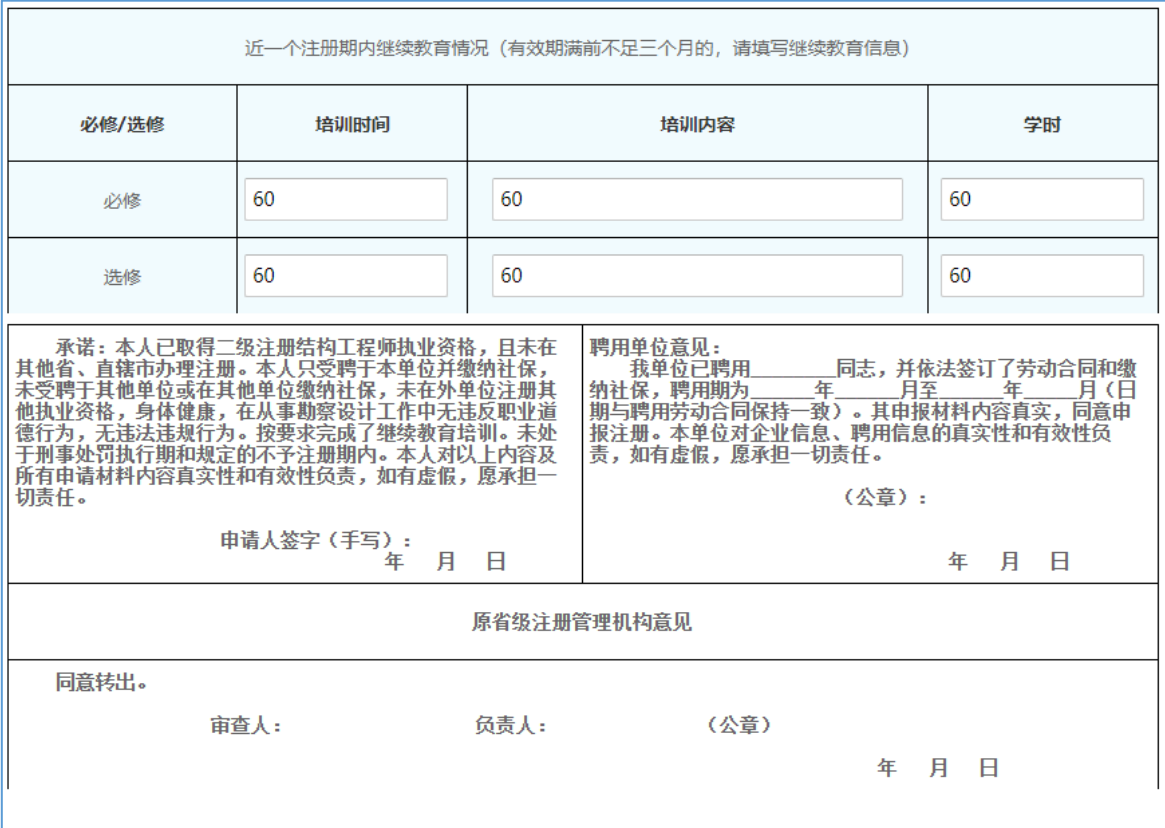

2.6 二级注册建筑师(二级注册结构工程师)注册资格认定单位 更名

2.6.1 企业选择<mark>山东省</mark>"二级注册建筑师(二级注册结构工程师) 注册资格认定单位更名"点击"进入办理"。

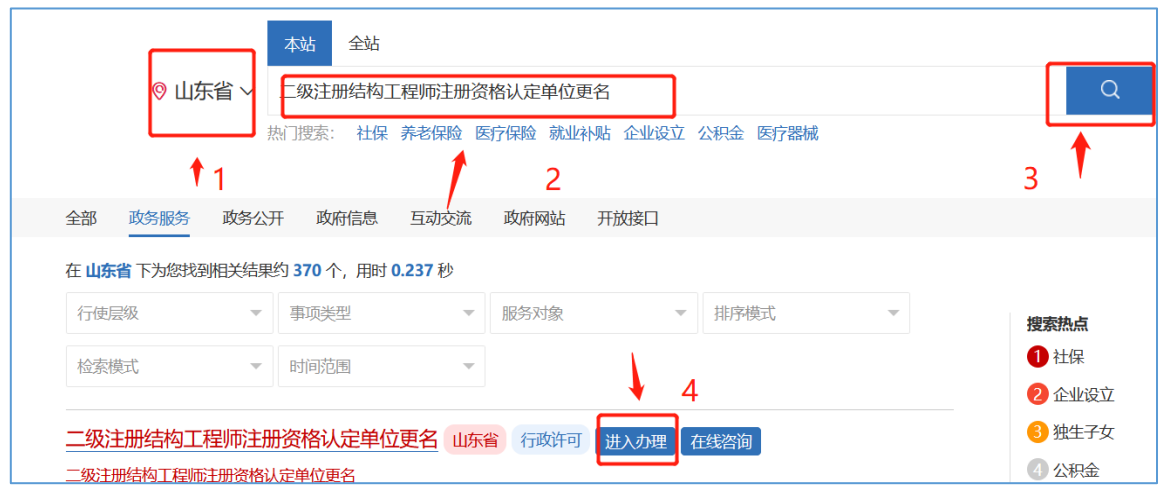

2.6.2 输入注册的用户名和密码进行法人登录。

注: 如果忘记用户名和密码请点击"找回密码", 在注册或登 录过程中遇到问题,请咨询网站登录界面的智能客服,输入"人 工服务"接通人工, 网址: [http://zwfw.sd.gov.cn/jrobotfr](http://zwfw.sd.gov.cn/jrobotfront-server/index.do?webid=3&tpl=7。) [ont-server/index.do?webid=3&tpl=7](http://zwfw.sd.gov.cn/jrobotfront-server/index.do?webid=3&tpl=7。)。

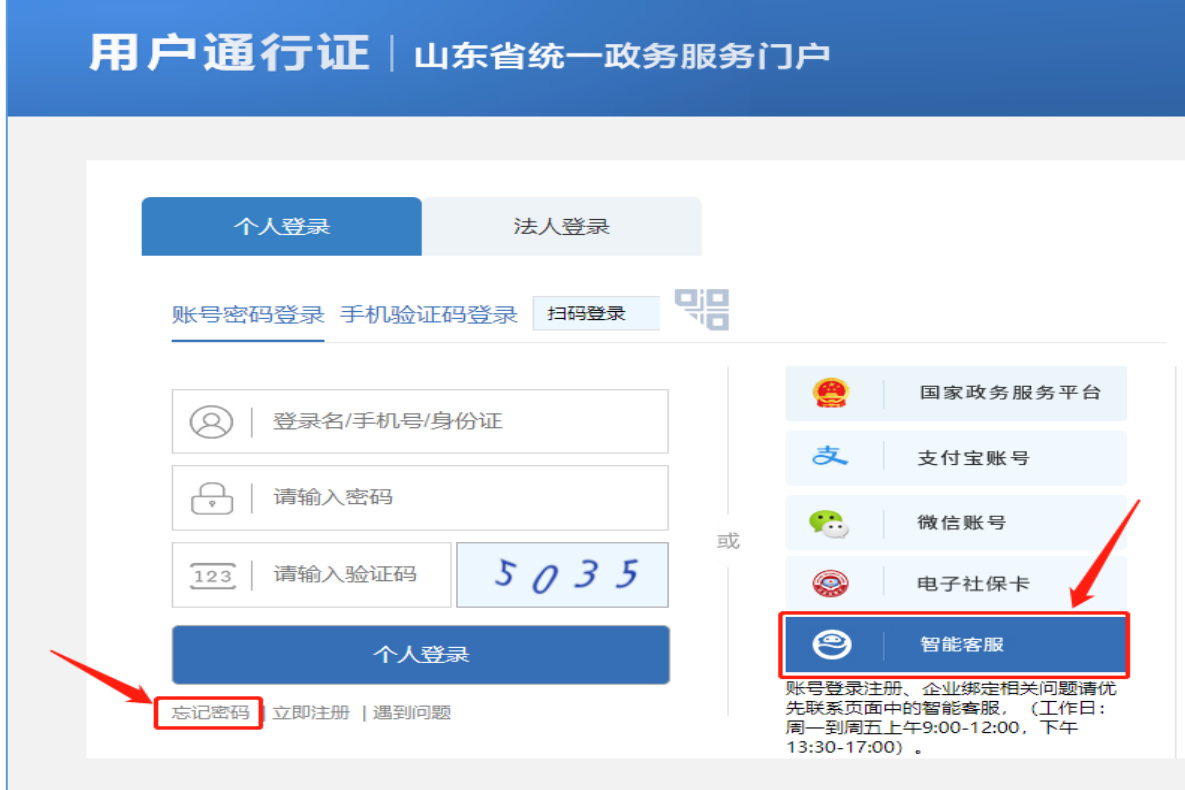

2.6.3 完善相关信息,点击"下一步"

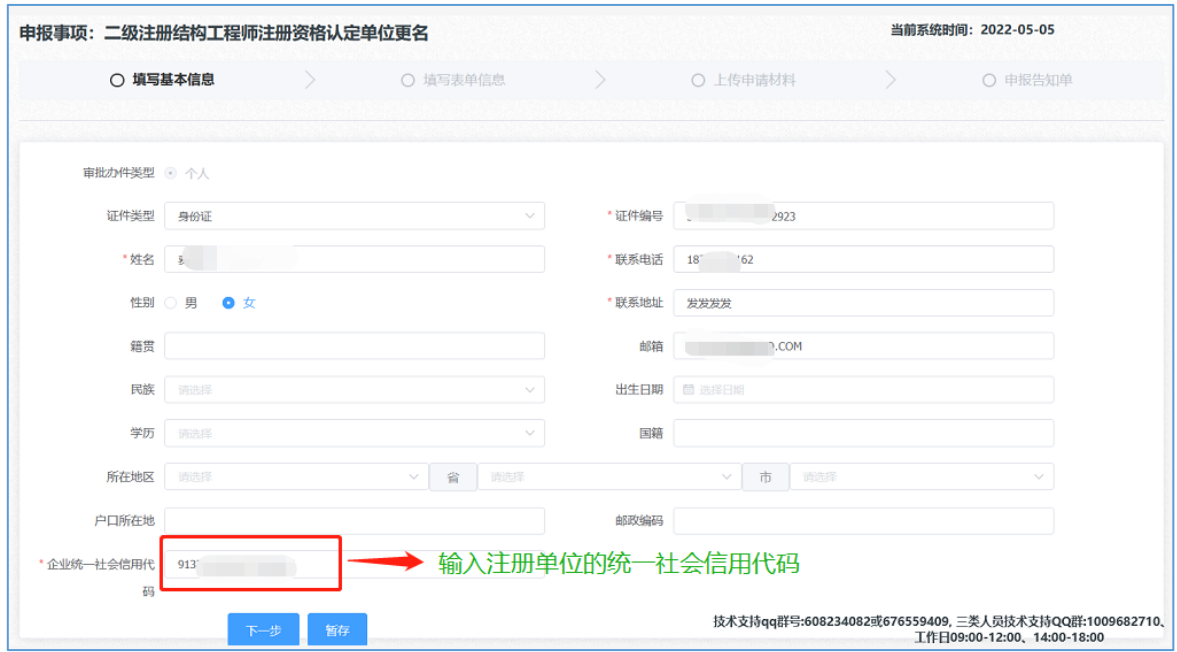

2.6.4 第一步点击"获取个人信息"按钮后并完善未自动填充的 表单相关信息,上传"个人照片"、"签名照片"、"签名日 期照片"时,请仔细核对照片格式要求(注:此三张照片用于 电子证照)。

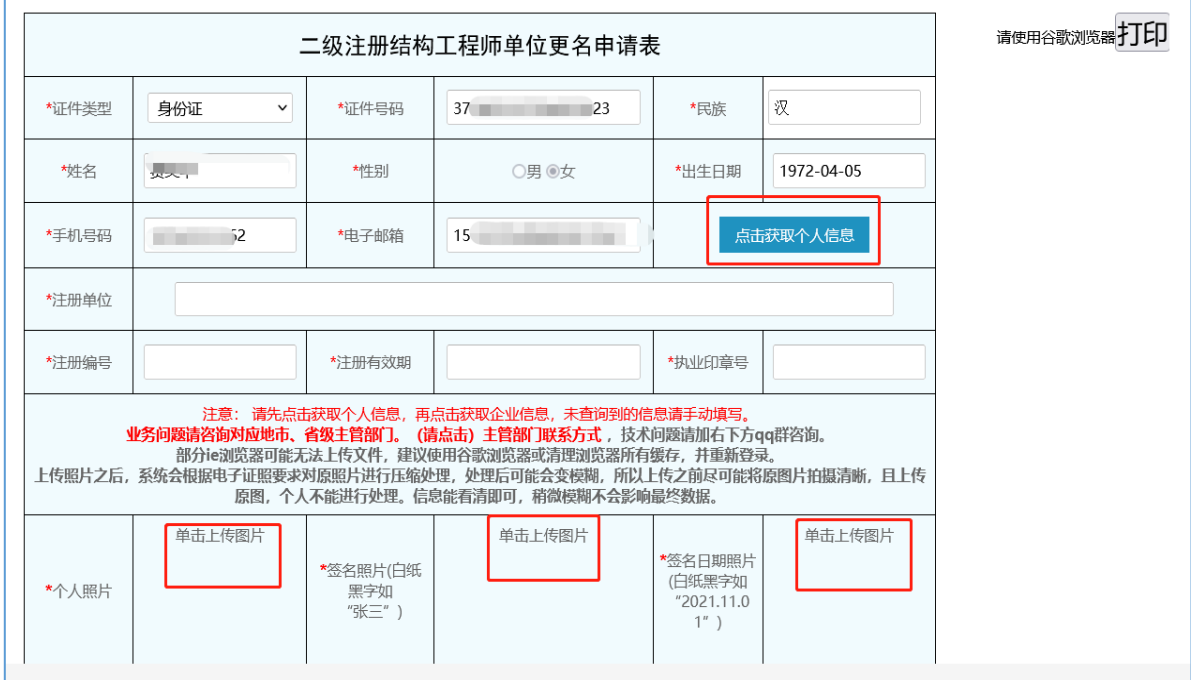

2.6.5 点击"获取更名后企业信息",选择聘用企业工商所在市 (注:二级注册建筑师只能选择"山东省"、二级注册结构工 程师请选择"济南市、青岛市、烟台市"剩余13 市请选择"山 东省")。并填写表单完成后点击右上角"打印"按钮,申请 表签字、盖章后(提示:需在下一步上传原件扫描件页面使用), 填写完成点击下一步。

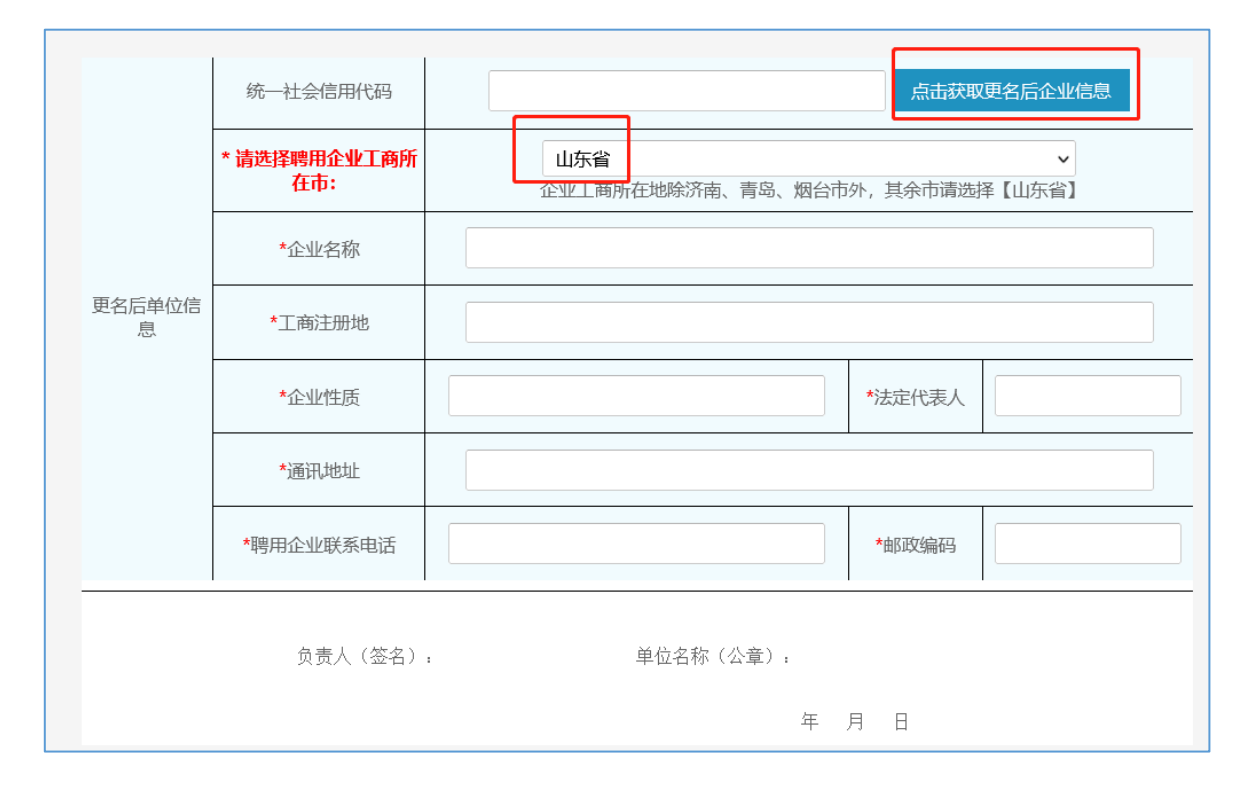

2.7 二级注册建筑师(二级注册结构工程师)注册资格认定外省 转入注册

2.7.1 选择<mark>山东省</mark>"二级注册建筑师(二级注册结构工程师)注 册资格认定外省转入注册"点击"进入办理"。

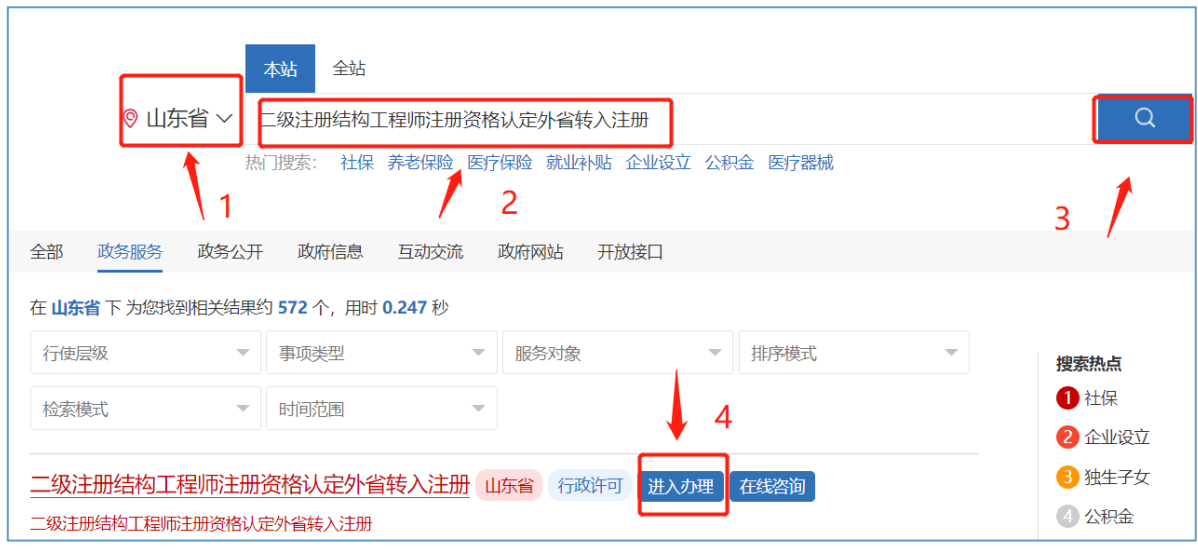

2.7.2 输入注册的用户名和密码进行个人登录。

注: 如果忘记用户名和密码请点击"找回密码", 在注册或登 录过程中遇到问题,请咨询网站登录界面的智能客服,输入"人 工服务"接通人工, 网址: [http://zwfw.sd.gov.cn/jrobotfr](http://zwfw.sd.gov.cn/jrobotfront-server/index.do?webid=3&tpl=7。) [ont-server/index.do?webid=3&tpl=7](http://zwfw.sd.gov.cn/jrobotfront-server/index.do?webid=3&tpl=7。)。

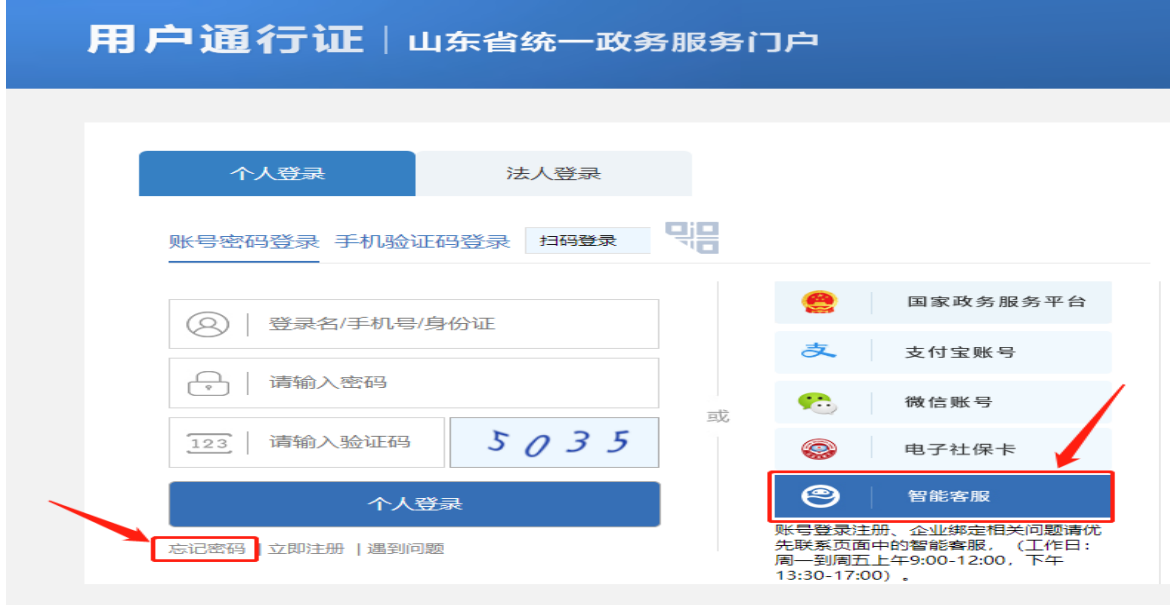

2.7.3 完善相关信息,点击"下一步"。

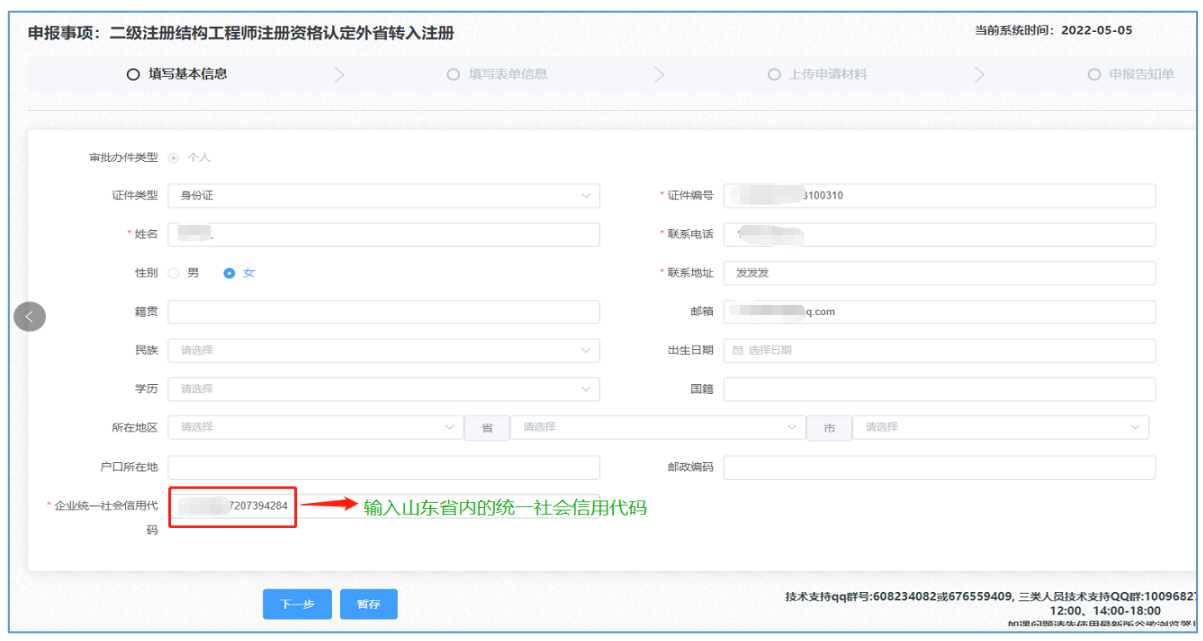

2.7.4 点击下一步按钮, 第一步点击"获取个人信息"按钮后并 完善未自动填充的表单相关信息,上传"个人照片"、"签名 照片"、"签名日期照片"时,请仔细核对照片格式要求(注: 此三张照片用于电子证照)。

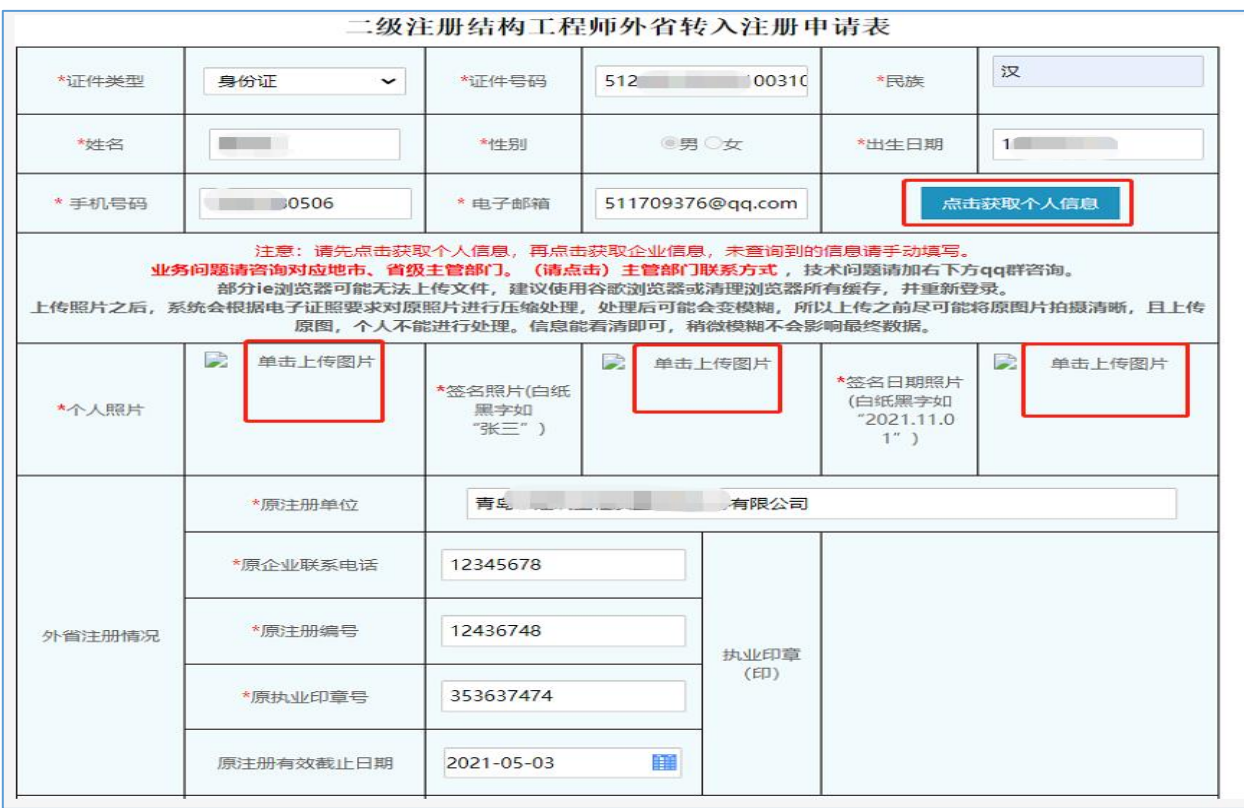

2.7.5 第二步点击"获取转入企业信息"按钮,企业工商所在地 需点击下拉框进行选择(注:二级注册建筑师只能选择"山东 省"、二级注册结构工程师请选择"济南市、青岛市、烟台市" 剩余13市请选择"山东省")。资质证书编号栏请选择需注册 的资质类别。

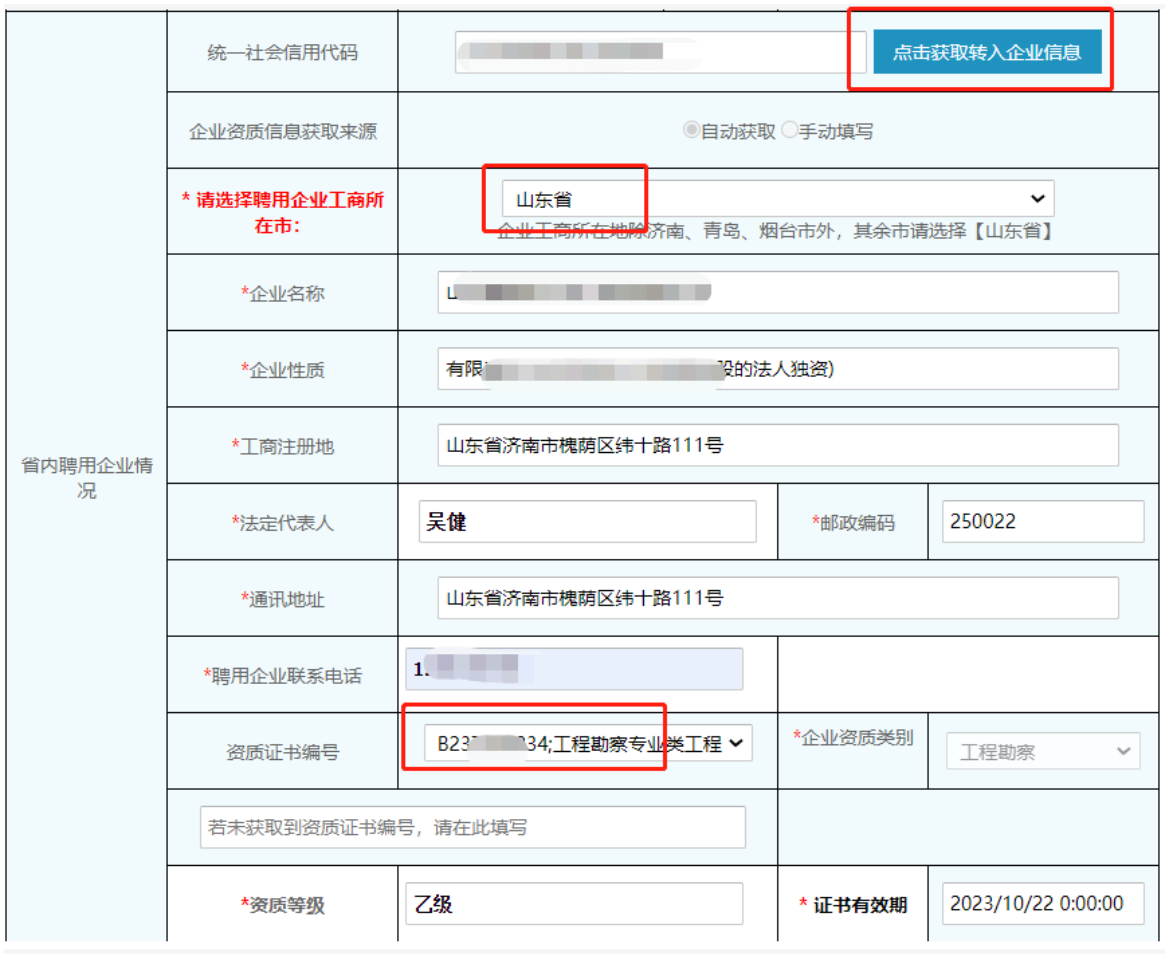

2.7.6 第三步 完善资格证书信息(资格证书信息内容在点击"获 取个人信息"按钮后自动填充,若获取不到请手动填写;)。

第四步在是否延续注册有效期栏,若选择"是",须填写 继续教育信息情况,办结后有效期会自动延期。

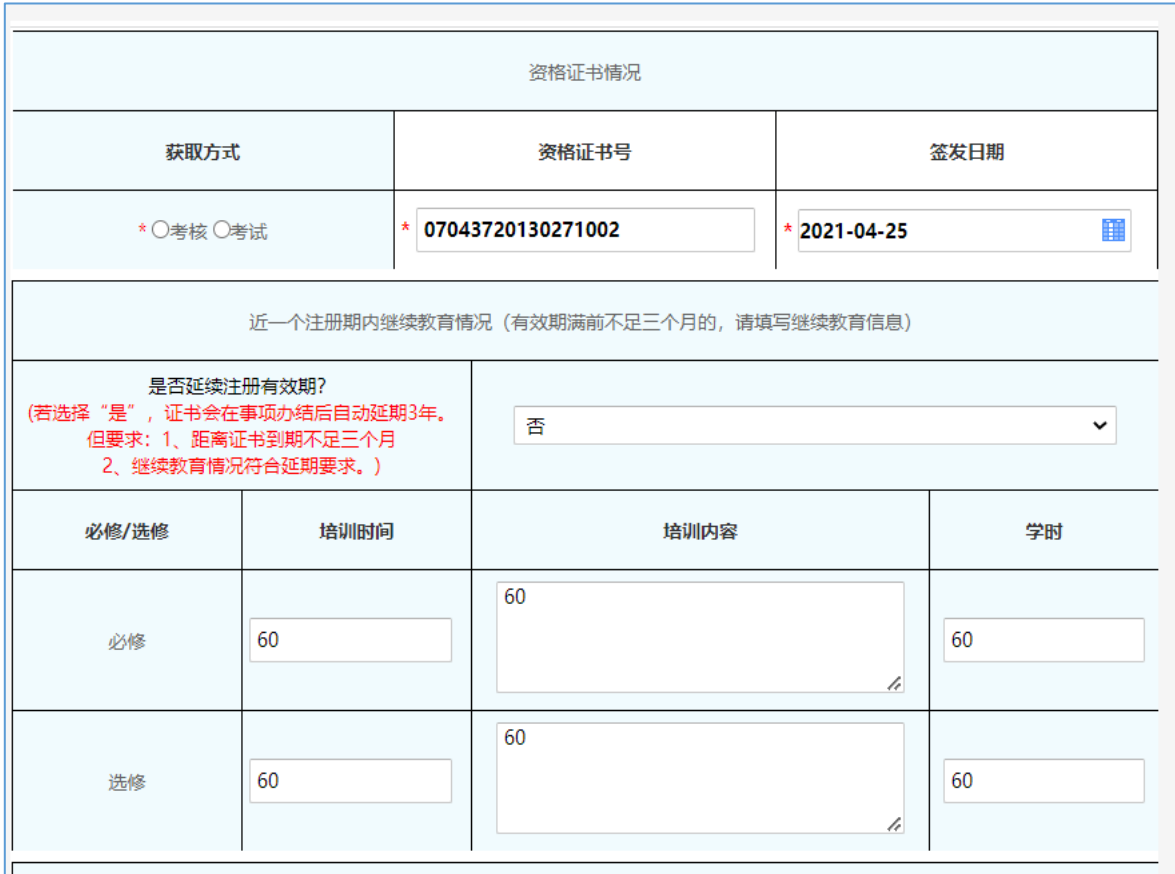

第五步再点击"获取社保缴纳信息"按钮(请勿多次重复 点击),填写表单完成后点击右上角"打印"按钮,申请表签 字、盖章后(提示:需在下一步上传原件扫描件页面使用),点 击下一步;

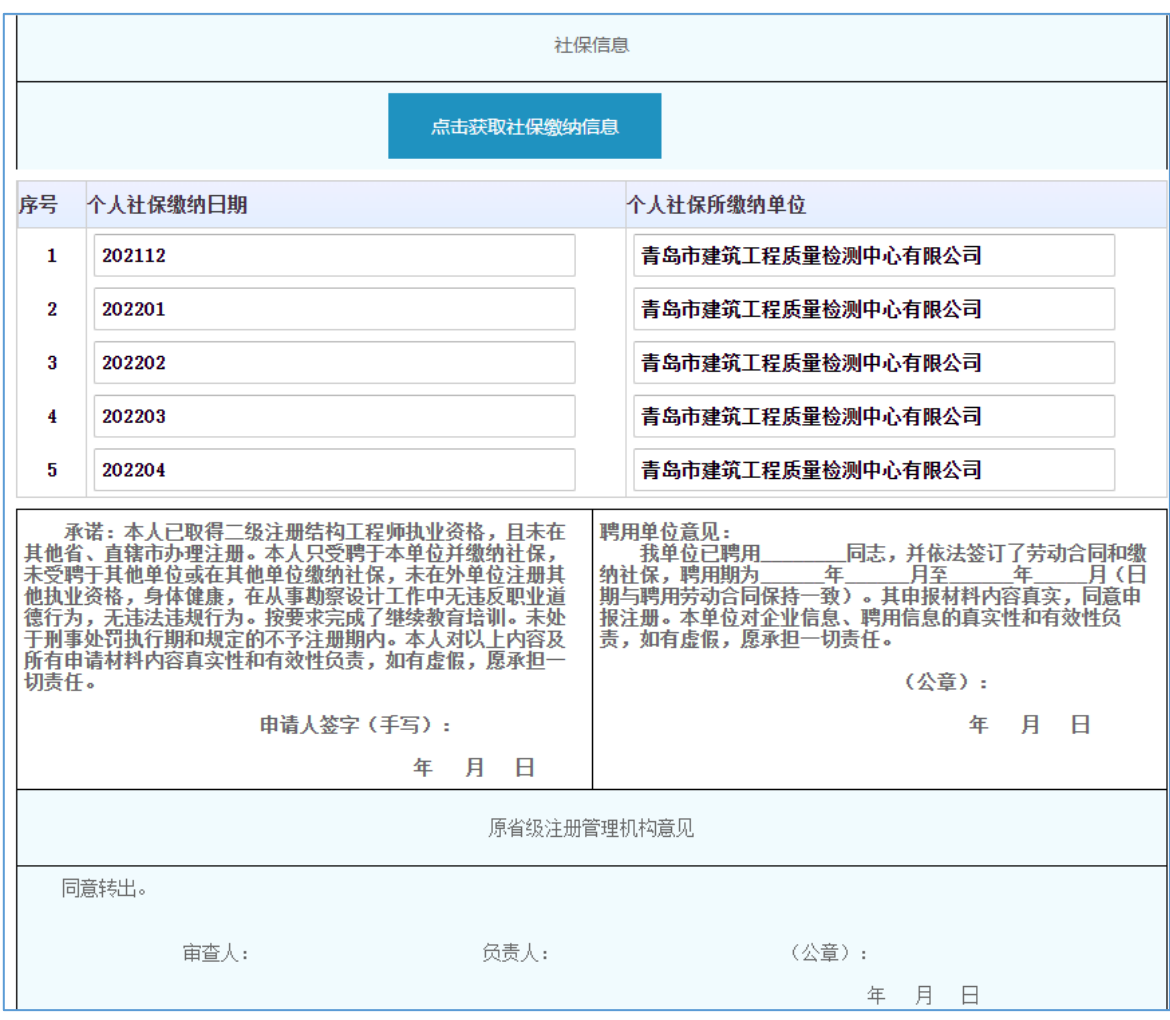

2.8 二级注册建筑师(二级注册结构工程师)注册资格认定改执 业印章号

2.8.1 需申领电子证书或更改执业印章号业务的请选择<mark>山东省</mark> "二级注册建筑师(二级注册结构工程师)注册资格认定改执 业印章号"点击"进入办理"。

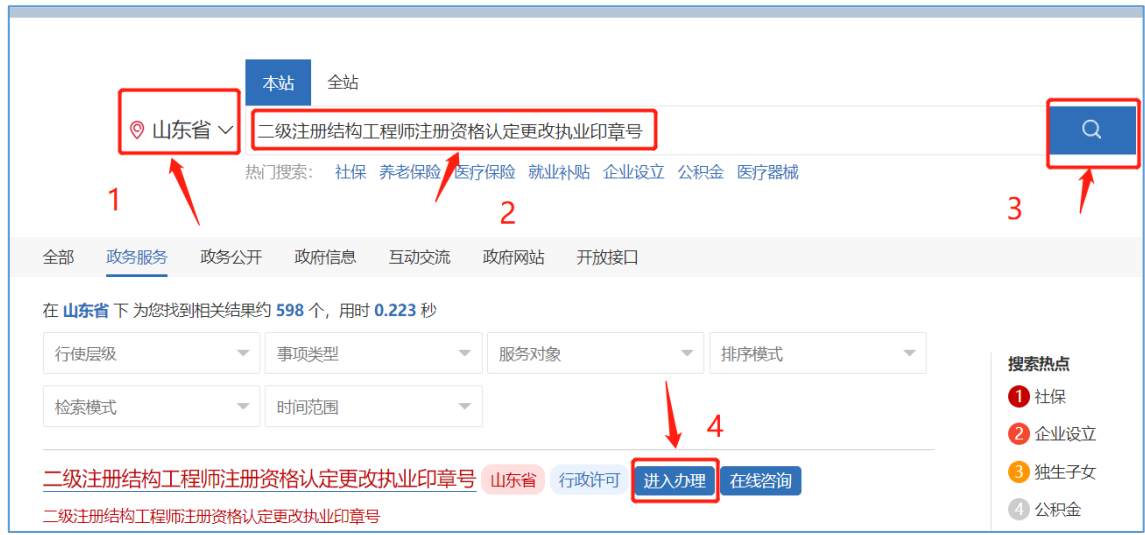

2.8.2 输入注册的用户名和密码进行个人登录

注: 如果忘记用户名和密码请点击"找回密码", 在注册或登 录过程中遇到问题,请咨询网站登录界面的智能客服,输入"人 工服务"接通人工, 网址: [http://zwfw.sd.gov.cn/jrobotfr](http://zwfw.sd.gov.cn/jrobotfront-server/index.do?webid=3&tpl=7。) [ont-server/index.do?webid=3&tpl=7](http://zwfw.sd.gov.cn/jrobotfront-server/index.do?webid=3&tpl=7。)。

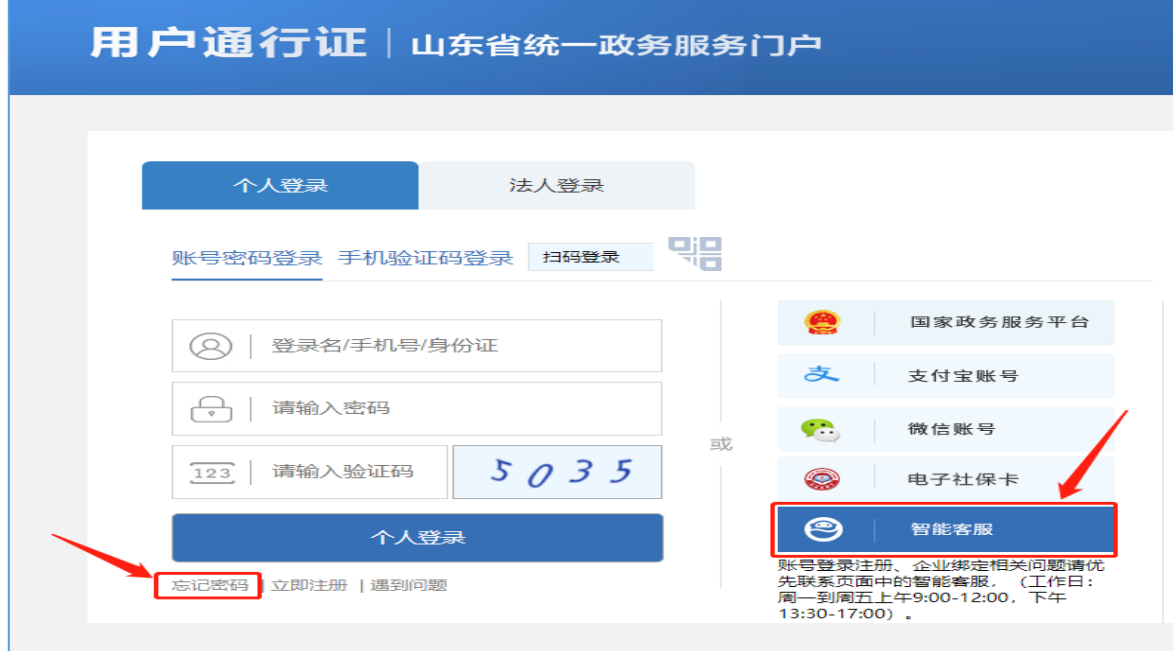

2.8.3 完善相关信息,点击"下一步"。

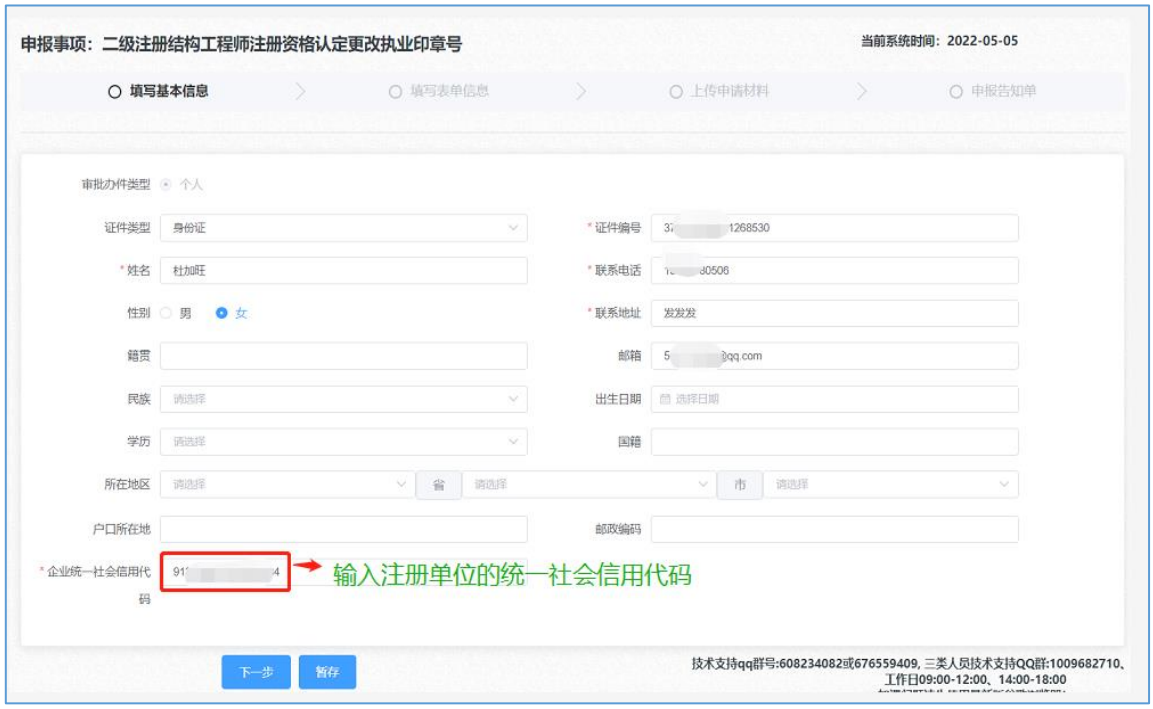

2.8.4 点击下一步按钮, 第一步点击"获取个人信息"按钮后并 完善未自动填充的表单相关信息,上传"个人照片"、"签名 照片"、"签名日期照片"时,请仔细核对照片格式要求(注: 此三张照片用于电子证照)。

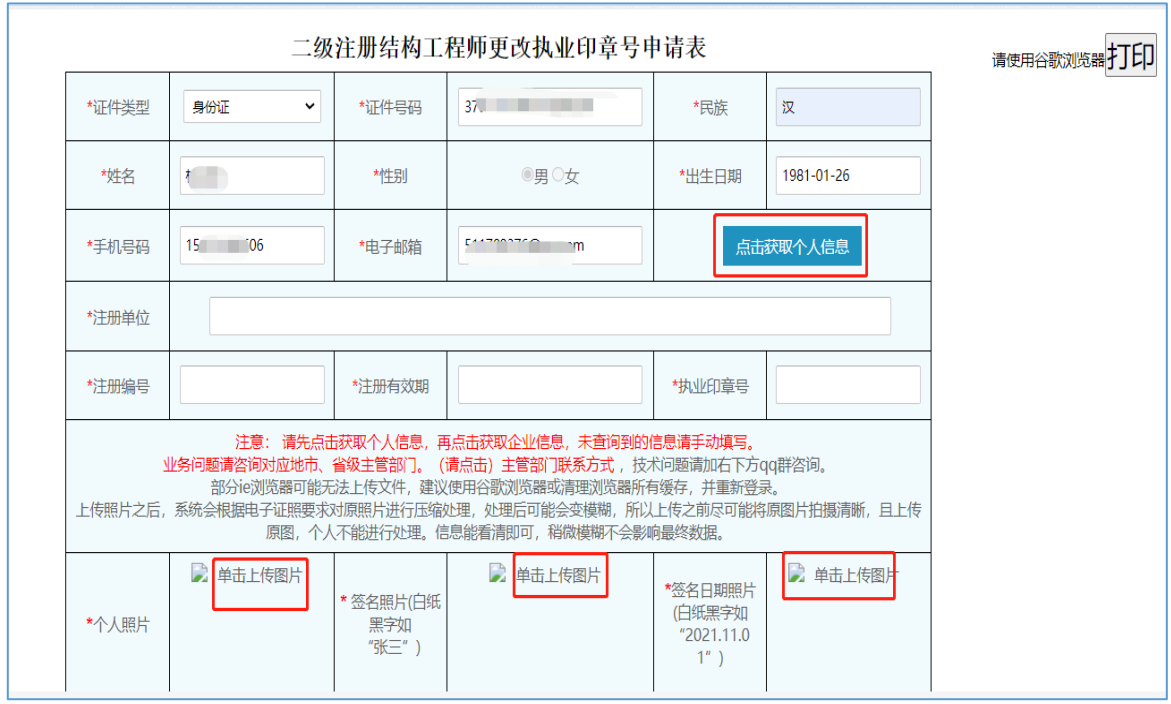

2.8.5 第二步点击"获取单位信息"按钮,企业工商所在地需点 击下拉框进行选择。(注:二级注册建筑师只能选择"山东省"、 二级注册结构工程师请选择"济南市、青岛市、烟台市"剩余 13 市请选择"山东省")。资质证书编号栏请选择需注册的资 质类别。填写表单完成后点击右上角"打印"按钮,申请表签 字、盖章后(提示:需在下一步上传原件扫描件页面使用)填写 完成点击下一步。

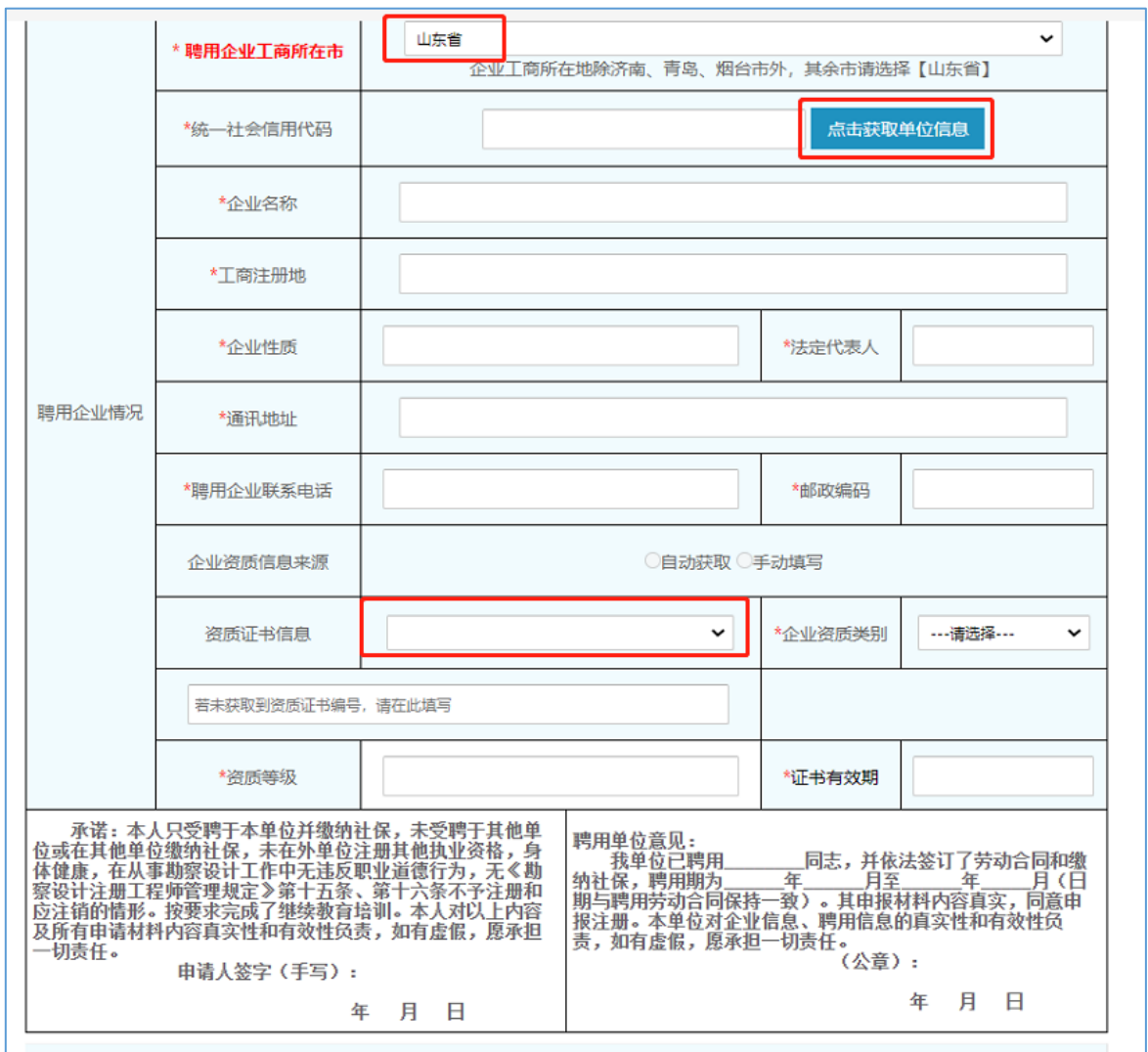

2.9 二级注册建筑师(二级注册结构工程师)注册资格认定企业 单方申请注销注册

2.9.1 选择<mark>山东省</mark>"二级注册建筑师(二级注册结构工程师)注 册资格认定企业单方申请注销注册"点击"进入办理"

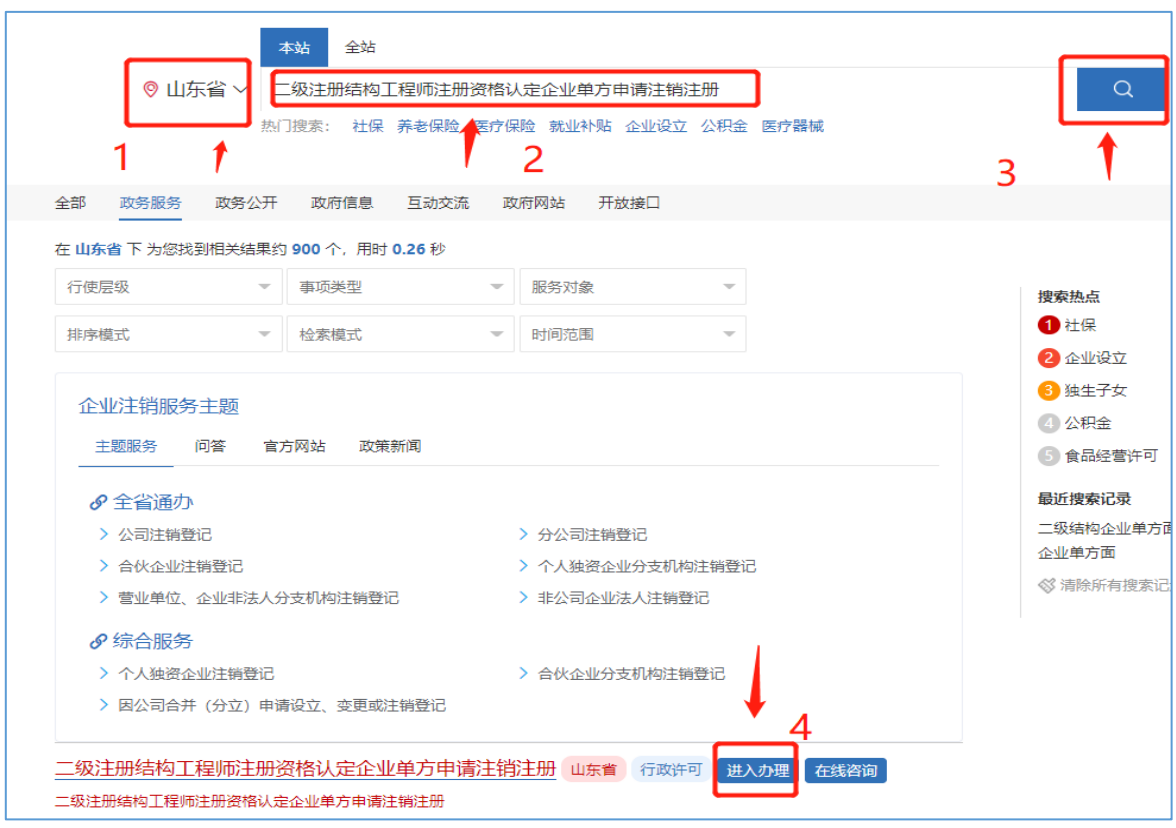

2.9.2 输入注册的用户名和密码进行<mark>法人登录</mark>

注: 如果忘记用户名和密码请点击"找回密码", 在注册或登 录过程中遇到问题,请咨询网站登录界面的智能客服,输入"人 工服务"接通人工, 网址: [http://zwfw.sd.gov.cn/jrobotfr](http://zwfw.sd.gov.cn/jrobotfront-server/index.do?webid=3&tpl=7。) [ont-server/index.do?webid=3&tpl=7](http://zwfw.sd.gov.cn/jrobotfront-server/index.do?webid=3&tpl=7。)。

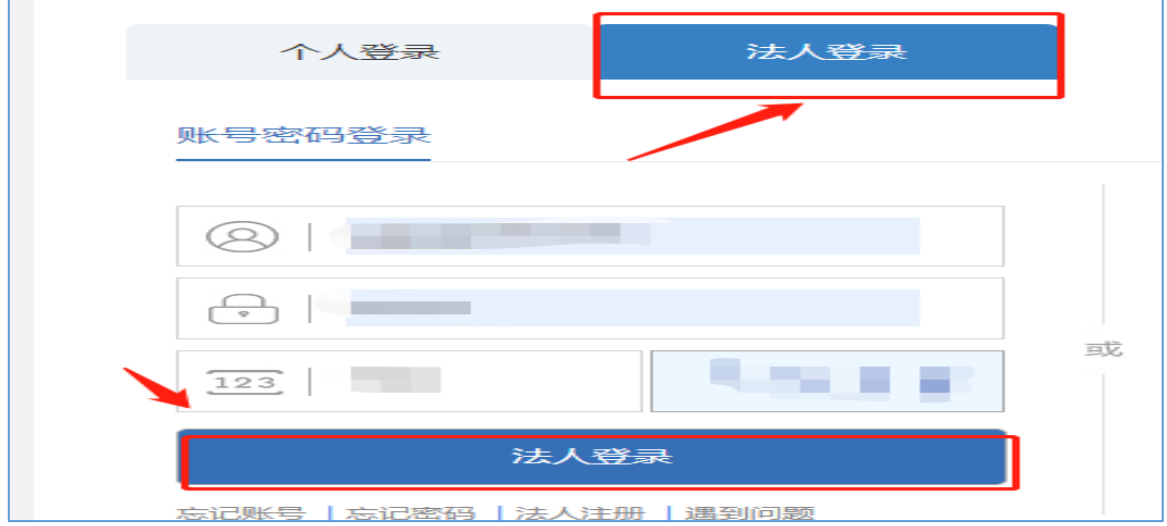

## 2.9.3 完善相关信息,点击"下一步"

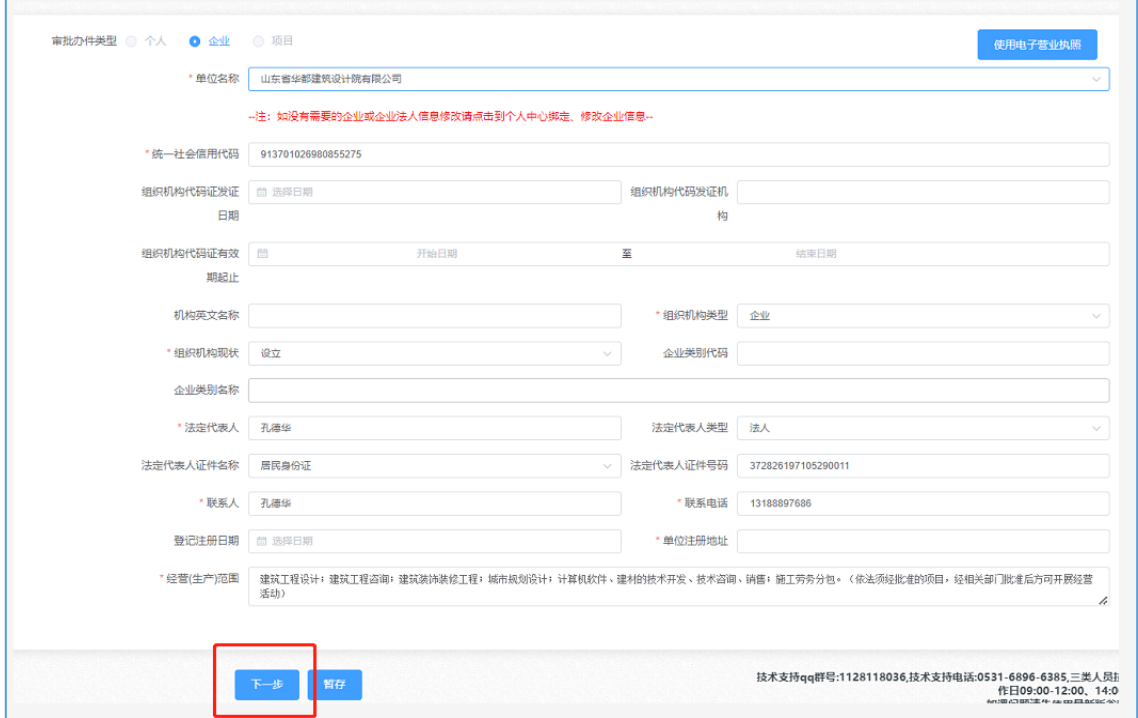

2.9.4 分别点击"获取个人信息"和"获取企业信息"按钮后并 完善未自动填充的表单相关信息(注:二级注册建筑师只能选 择"山东省"、二级注册结构工程师请选择"济南市、青岛市、 烟台市"剩余13 市请选择"山东省")。

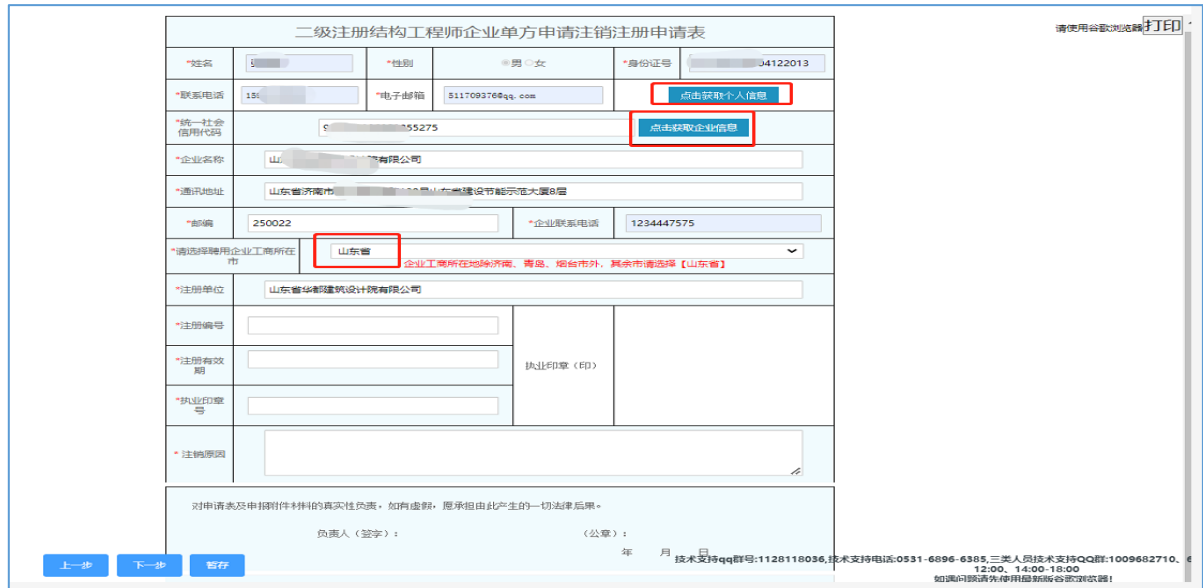

2.10 二级注册建筑师(二级注册结构工程师)注册资格认定个 人单方申请注销注册

2.10.1 选择<mark>山东省</mark>"二级注册建筑师(二级注册结构工程师) 注册资格认定个人单方申请注销注册"点击"进入办理"。

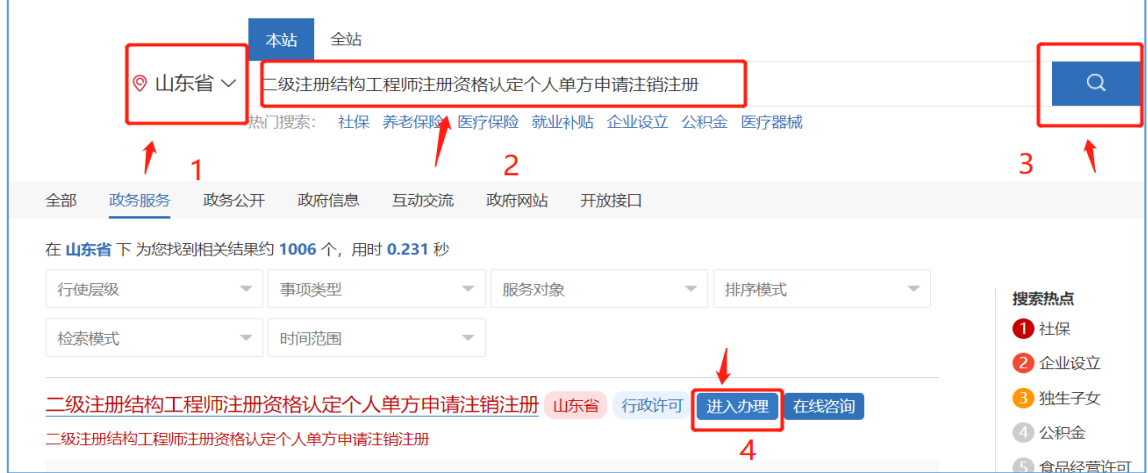

2.10.2 输入注册的用户名和密码进行个人登录。

注: 如果忘记用户名和密码请点击"找回密码", 在注册或登 录过程中遇到问题,请咨询网站登录界面的智能客服,输入人 工服务接通人工,网址:[http://zwfw.sd.gov.cn/jrobotfron](http://zwfw.sd.gov.cn/jrobotfront-server/index.do?webid=3&tpl=7。) [t-server/index.do?webid=3&tpl=7](http://zwfw.sd.gov.cn/jrobotfront-server/index.do?webid=3&tpl=7。)。

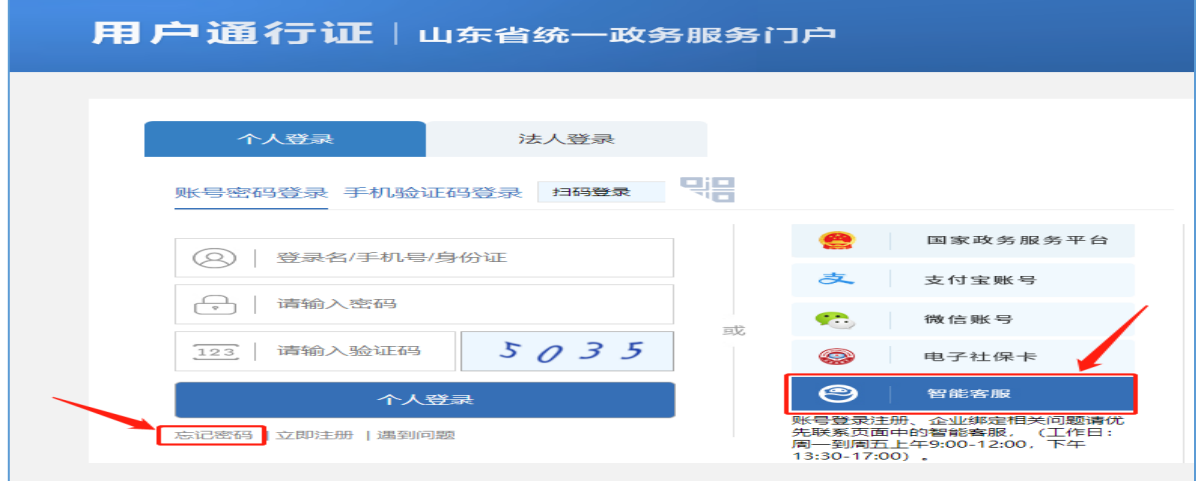

2.10.3 完善相关信息,点击"下一步"。

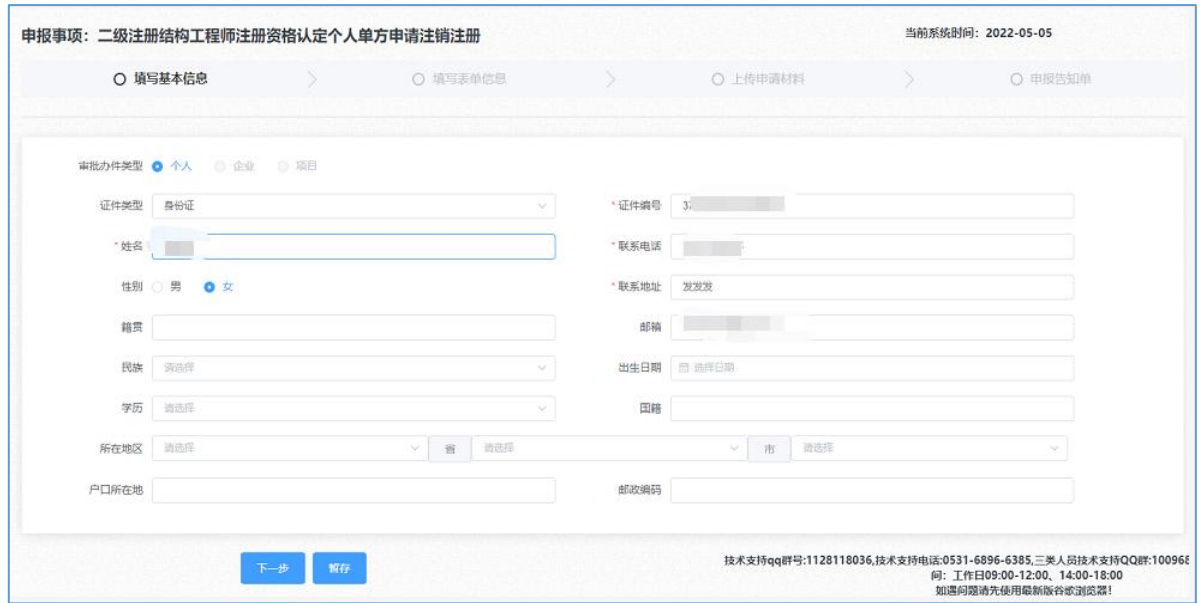

2.10.4 第一步点击"获取个人信息"按钮后并完善未自动填充 的表单相关信息。

第二步点击"获取企业信息"按钮,完善相关信息(注: 二级注册建筑师只能选择"山东省"、二级注册结构工程师请 选择"济南市、青岛市、烟台市"剩余13市请选择"山东省")。

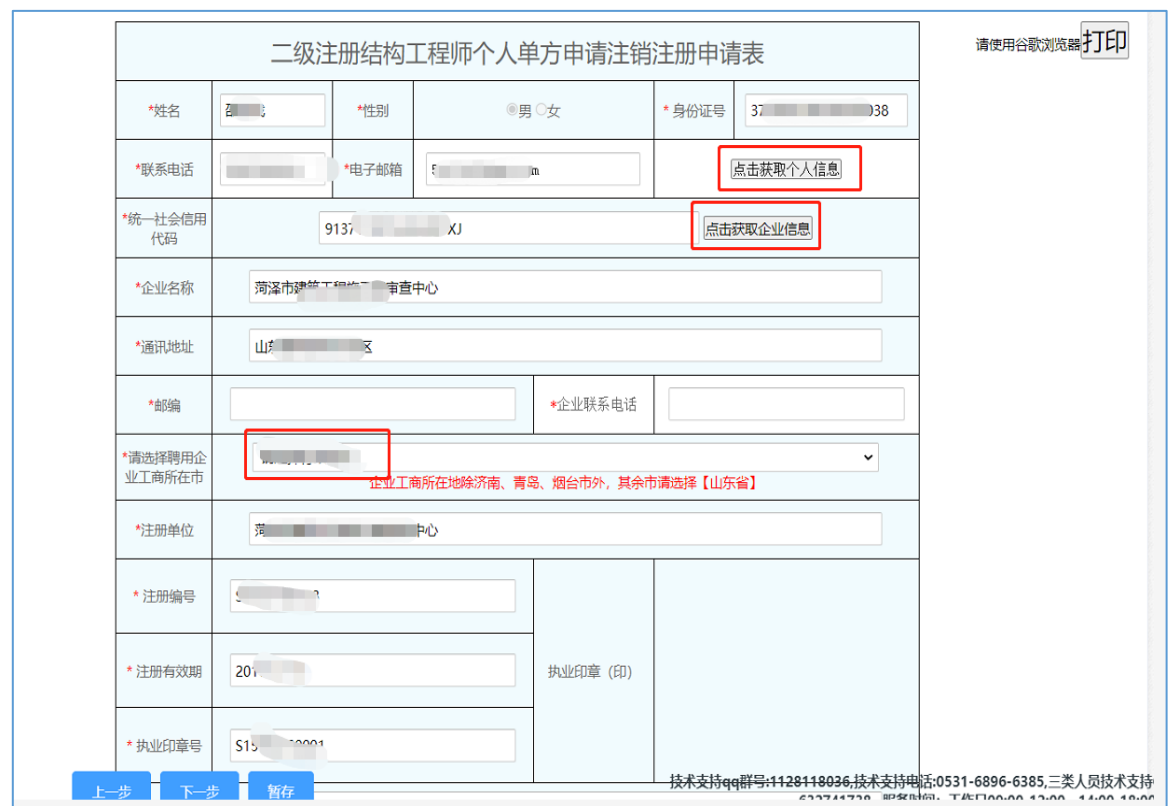

第三步: 填写注销原因, 填写表单完成后点击右上角"打 印"按钮,申请表签字后(提示:需在下一步上传原件扫描件页 面使用)填写完成点击下一步。

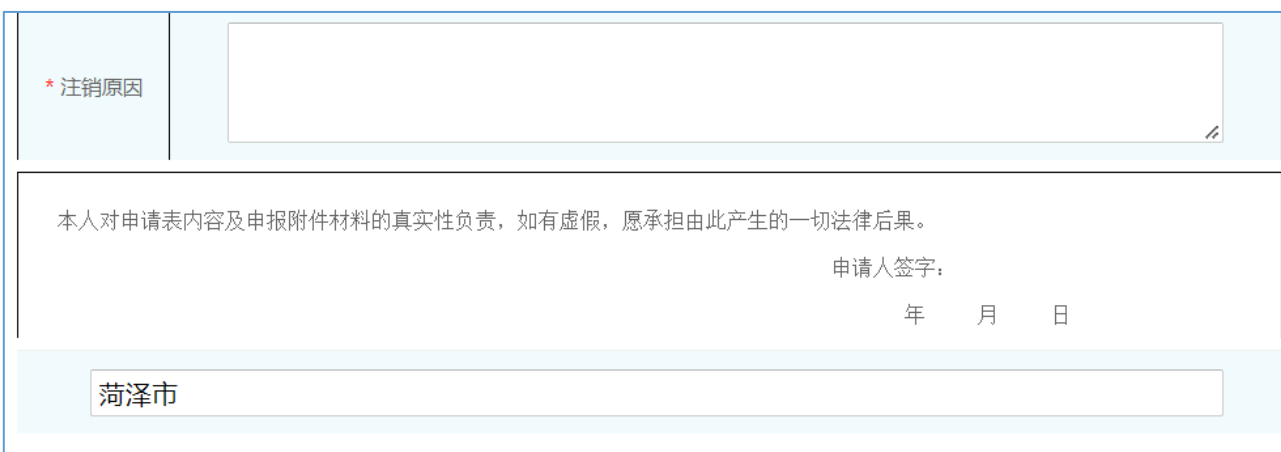

#### **3** 申请材料上传

按照要求上传相关申请材料,点击"提交"按钮,并联系 企业登录企业版,上报主管部门。

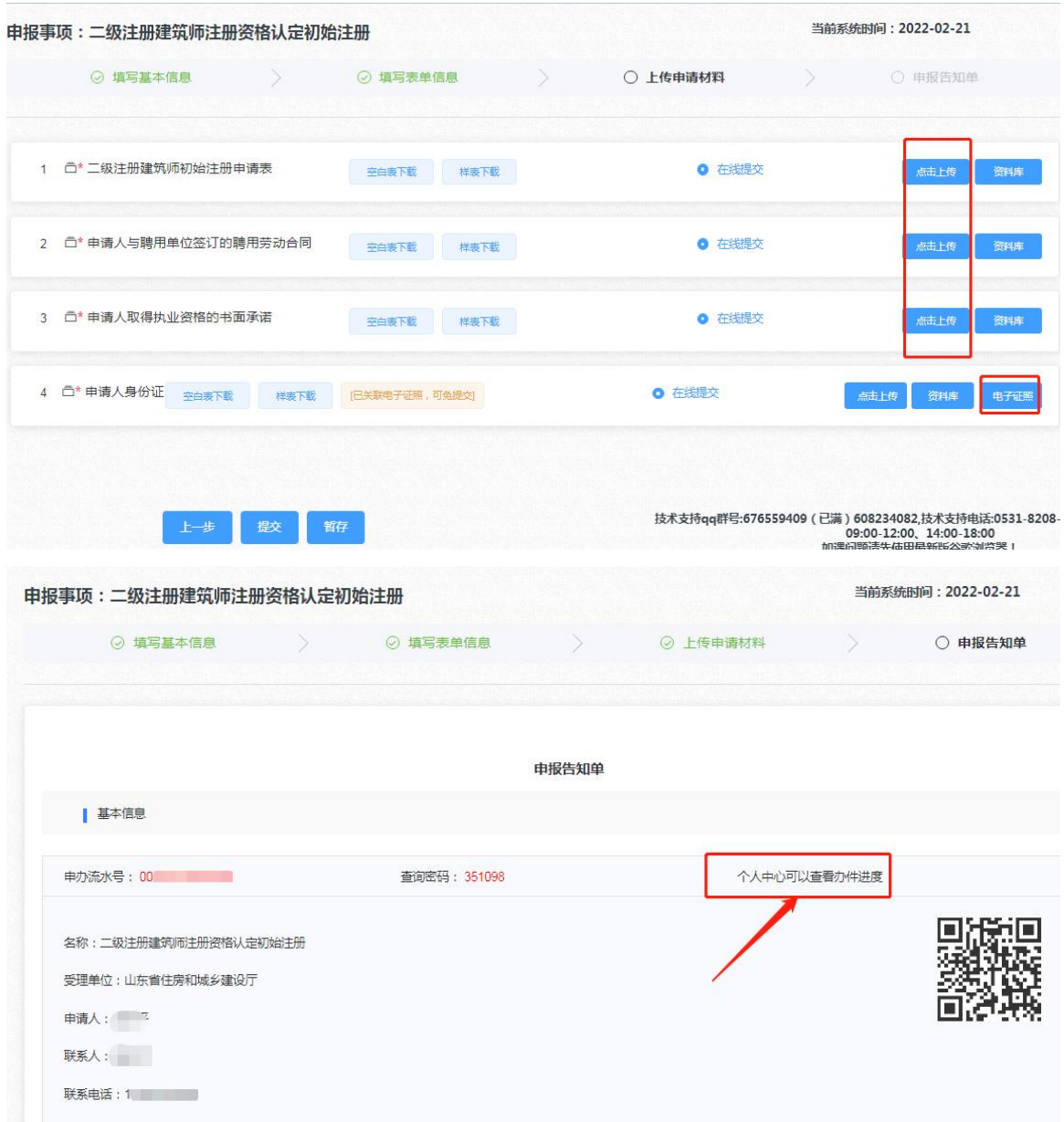

个人版操作结束!

#### **4** 企业登录入口

4.1 点击法人登录口,输入法人账号密码,以及验证码后,点击 "法人登录"按钮;

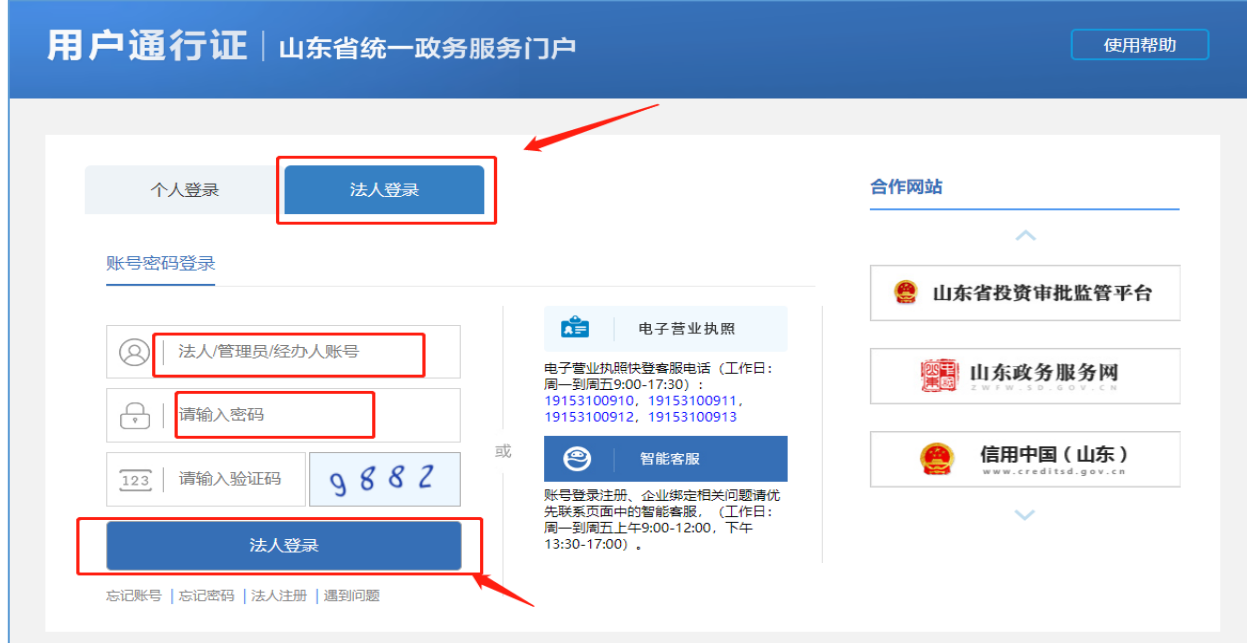

4.2 法人登录后,点击右上角用户名,跳转到用户中心,如下图 所示,点击"企业办事"一>"企业审核"。

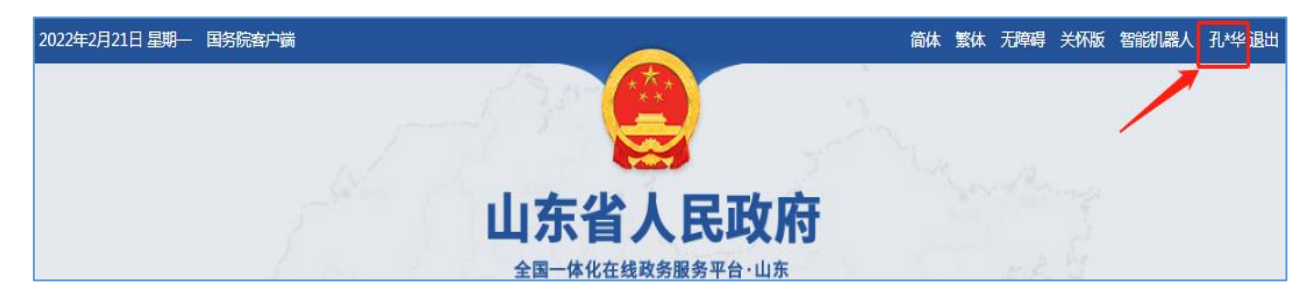

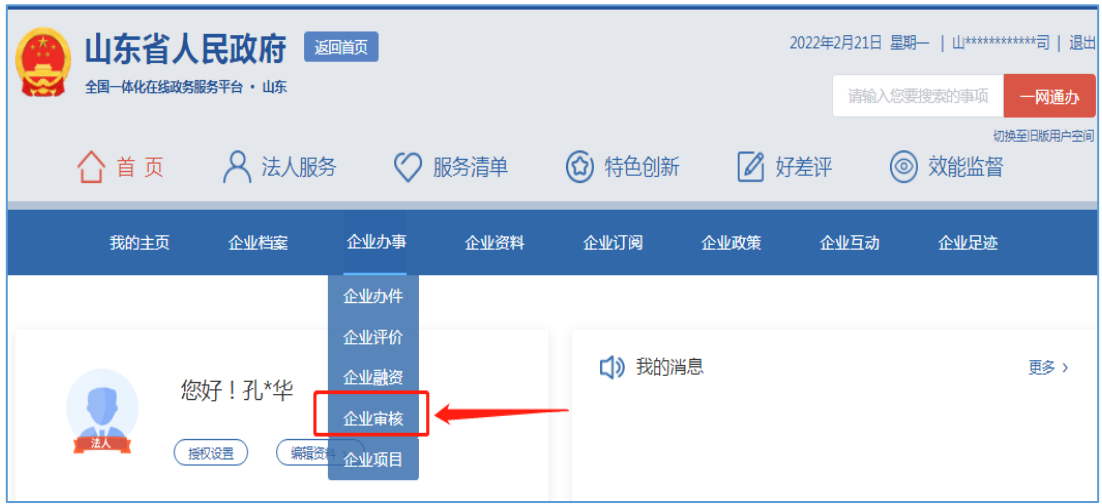

## 4.3 请选择需要审核的企业。

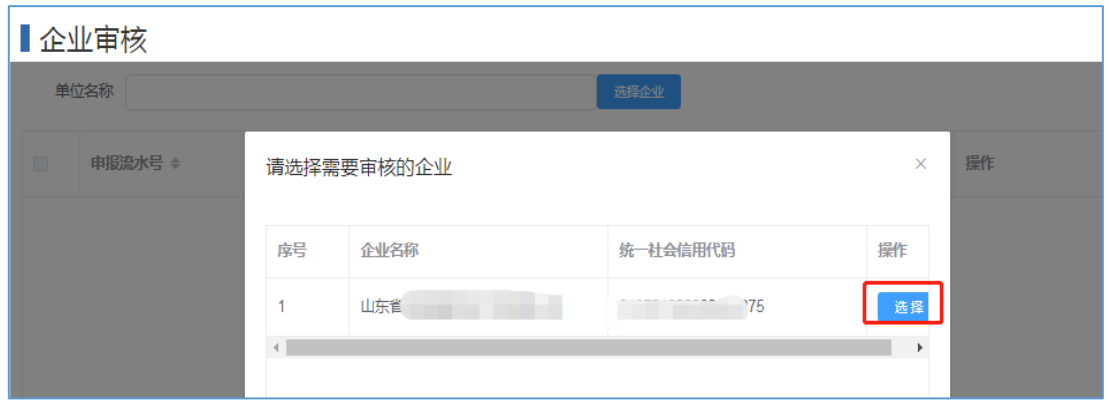

## 4.4 点击"单个提交"按钮,上报主管部门等待审核结果。

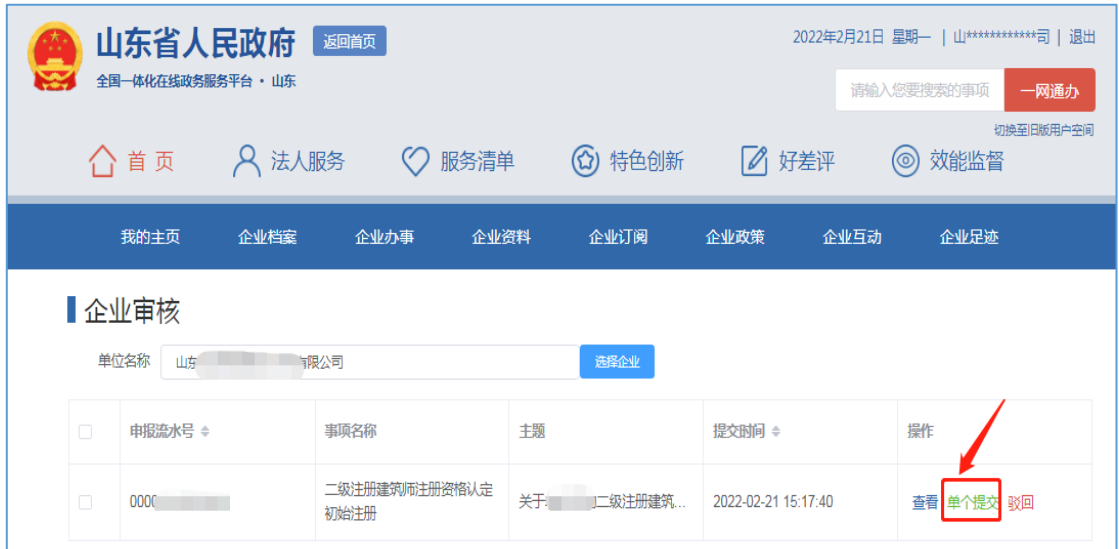

# 企业版操作结束!

## **5** 个人查询办理进度

点击右上角"姓名"后,点击"我的办事"→"我的办件", 查看"办件状态"。

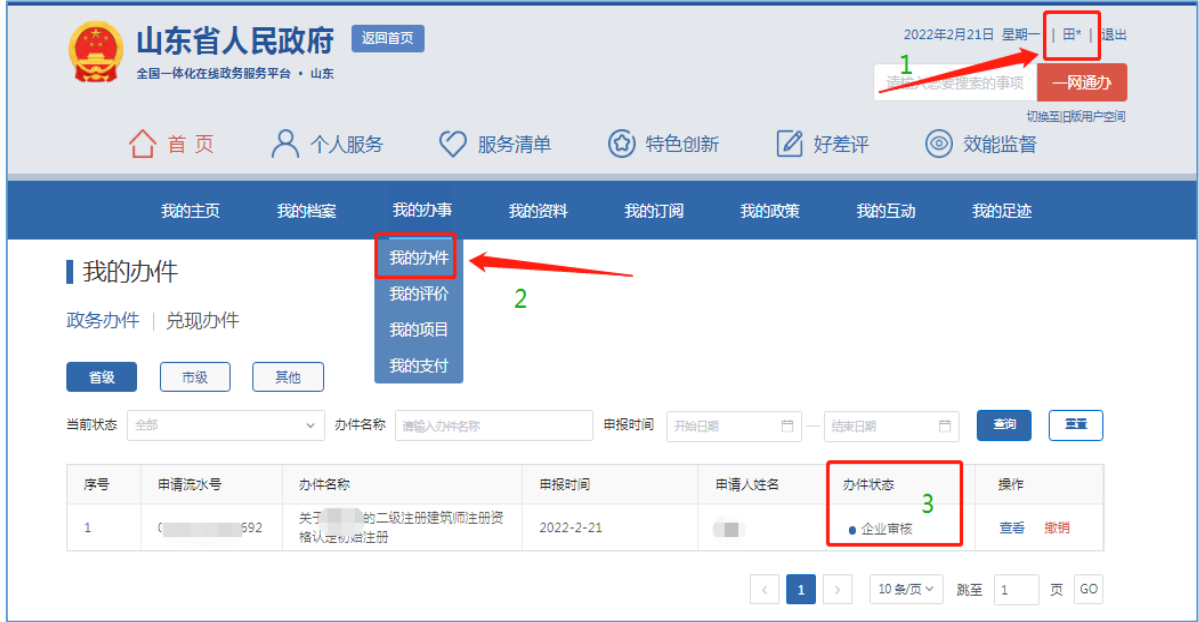